# **PANDUAN**

# **REPOSITORY BKD**

V03.250820

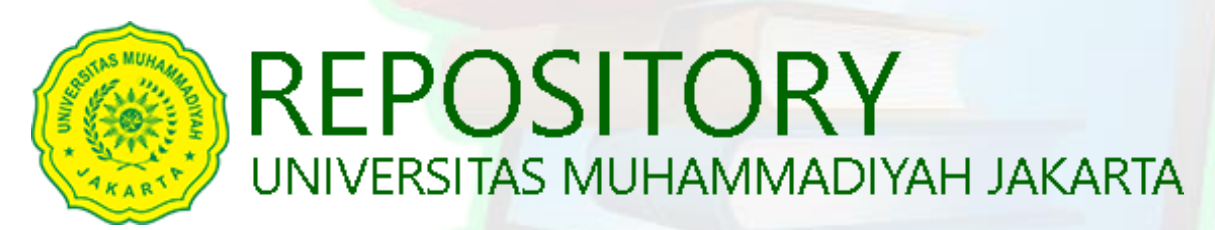

pada <http://repository.umj.ac.id/>

# **UNIVERSITAS MUHAMMADIYAH JAKARTA 2020**

# **DAFTAR ISI**

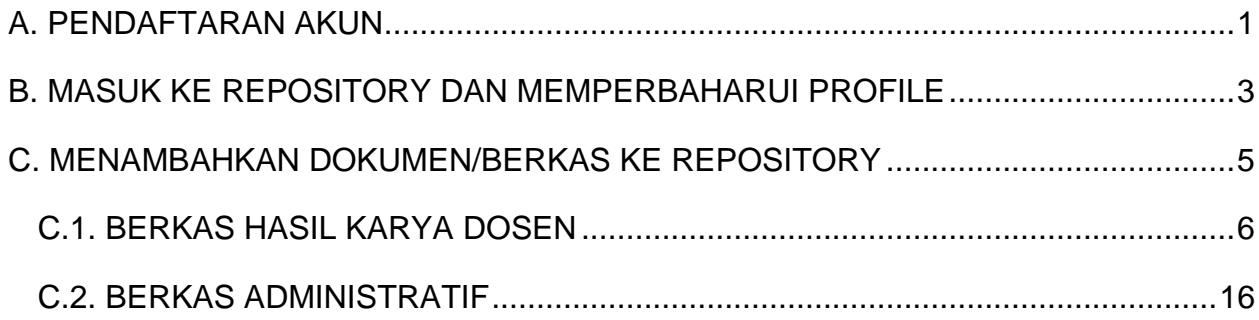

# <span id="page-2-0"></span>**A. PENDAFTARAN AKUN**

- 1. Kunjungi [http://repository.umj.ac.id](http://repository.umj.ac.id/)
- 2. Klik *Create Account*

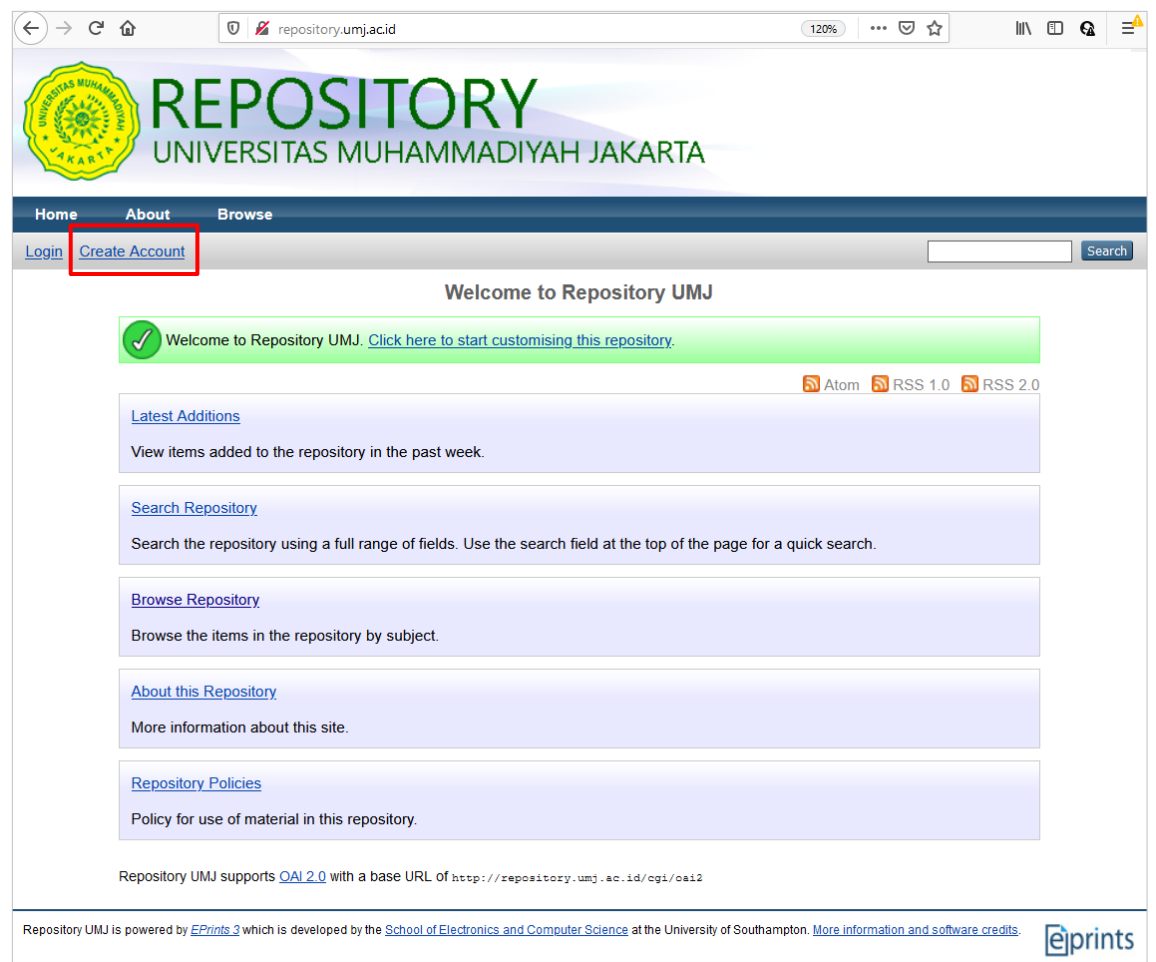

3. Isi data nama, email (email @umj.ac.id), username (NIDN) dan password, kemudian klik *Register*.

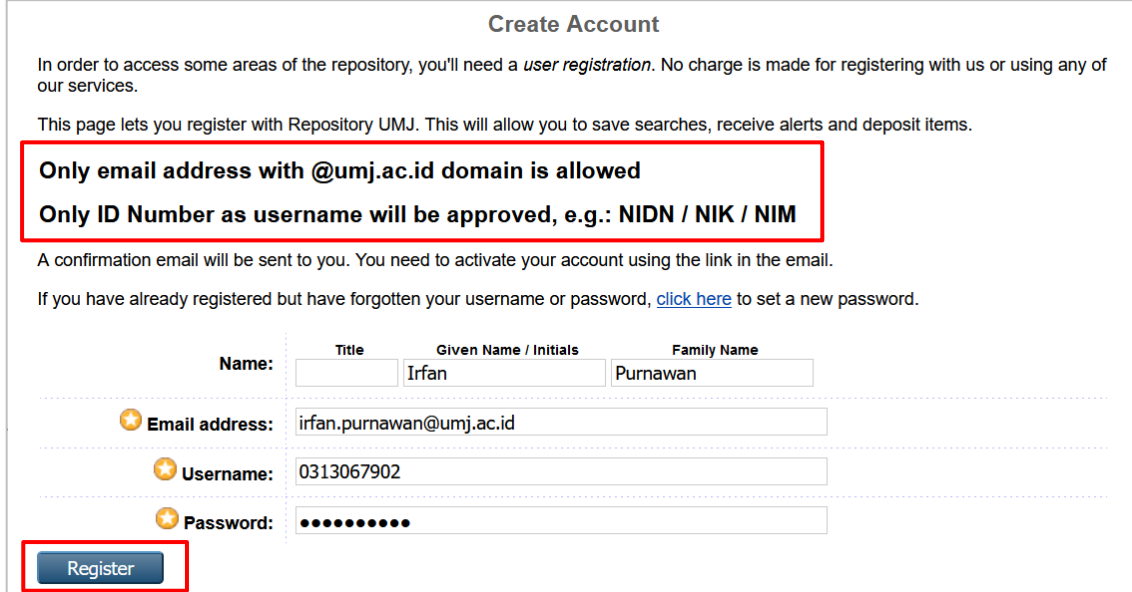

Bagi Bapak/Ibu Dosen yang belum memiliki akun email umj atau lupa password, bisa menghubungi:

- FISIP: Danang (0878-3990-4590)
- FEB: Pahrudin (0812-9230-2646)
- FT: Sofyan (0896-3644-0851) Halim (0821-9356-5868)
- FKK: Agung (0856-1892-608)
- PUSKOM UMJ: Pijar (0838-7573-2317)

Wawan (0856-7429-997)

4. Pendaftaran akun berhasil

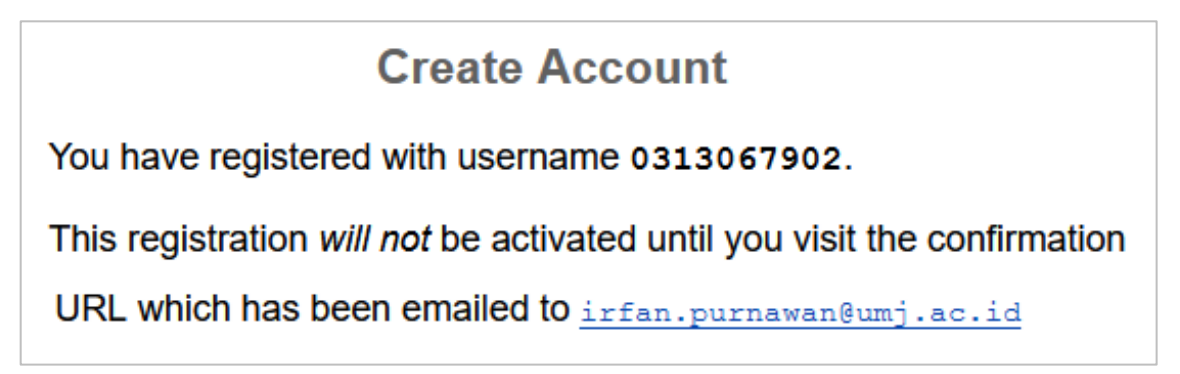

5. Cek email @umj.ac.id untuk mengaktivasi akun dengan mengunjungi gmail.com.

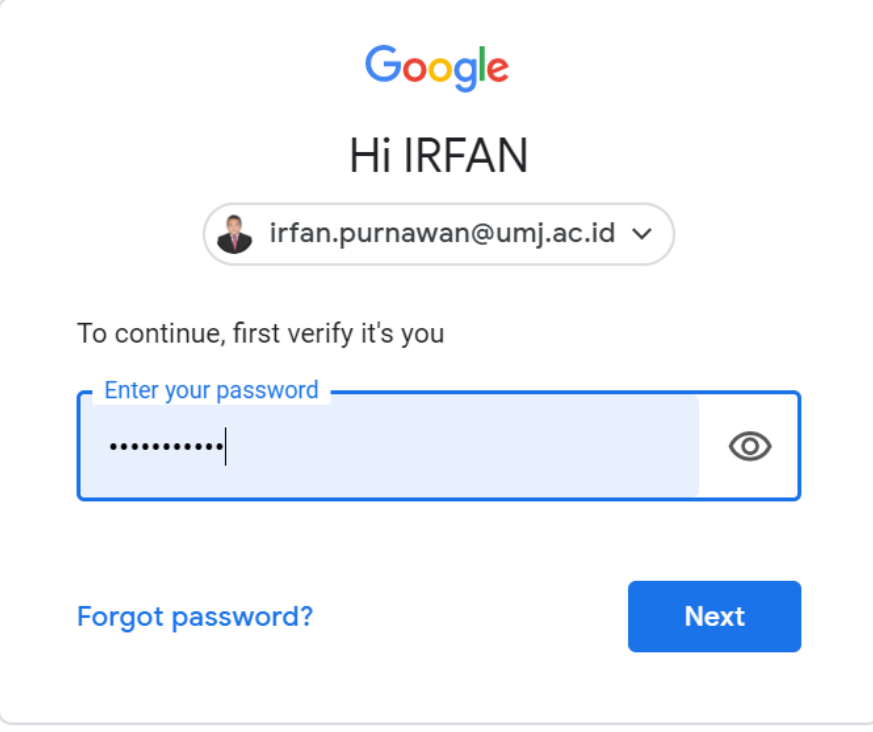

6. Klik **activate your password** untuk mengaktivasi akun repository.

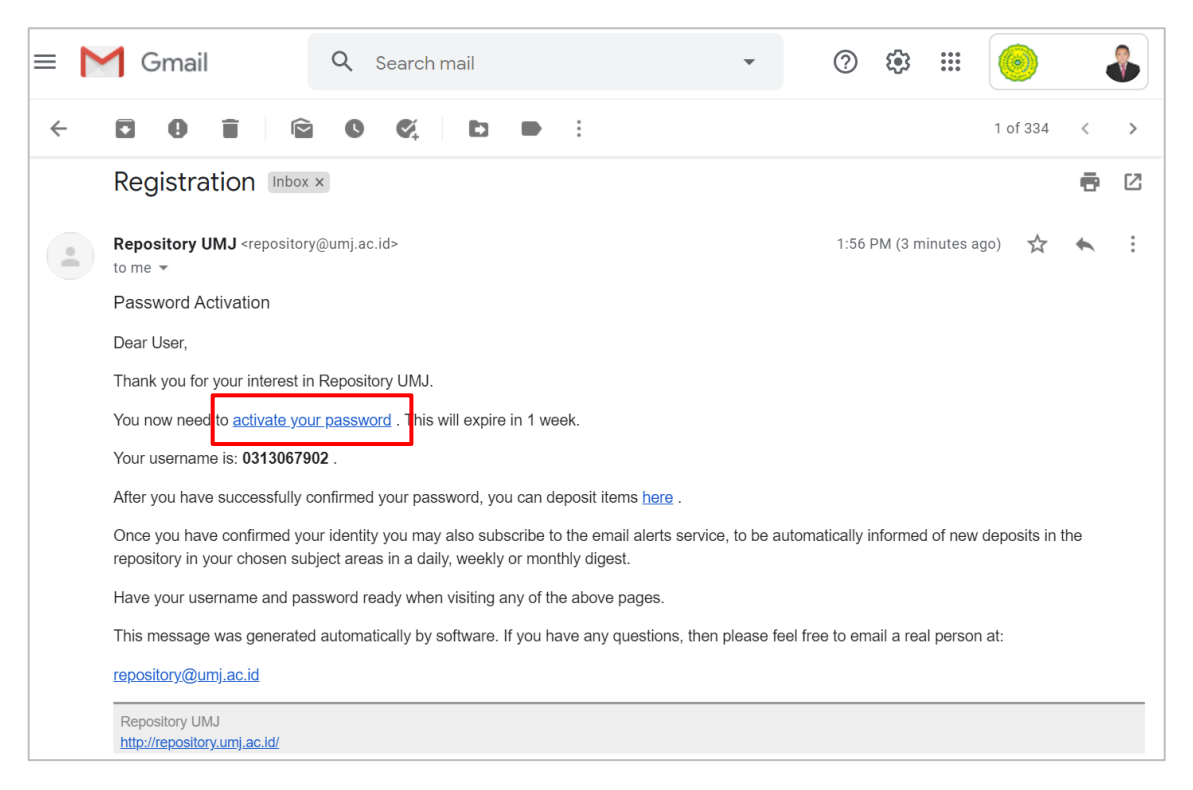

7. Akun repository sudah aktif. Klik **Continue** atau **Login** untuk masuk ke dalam repository.

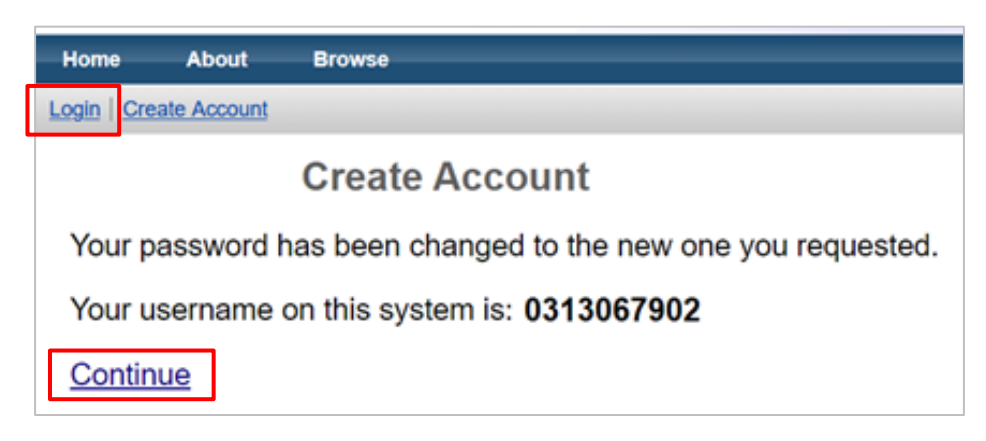

#### <span id="page-4-0"></span>**B. MASUK KE REPOSITORY DAN MEMPERBAHARUI PROFILE**

1. Masukkan username NIDN/NIDK dan password sesuai dengan yang dibuat pada Langkah A.3, kemudian klik **Login**.

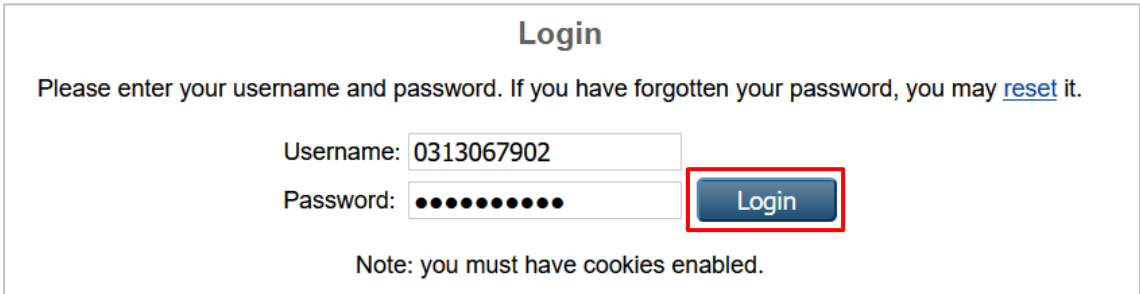

2. Klik **Profie**, kemudian klik **Edit** untuk memperbaharui data yang kurang/salah.

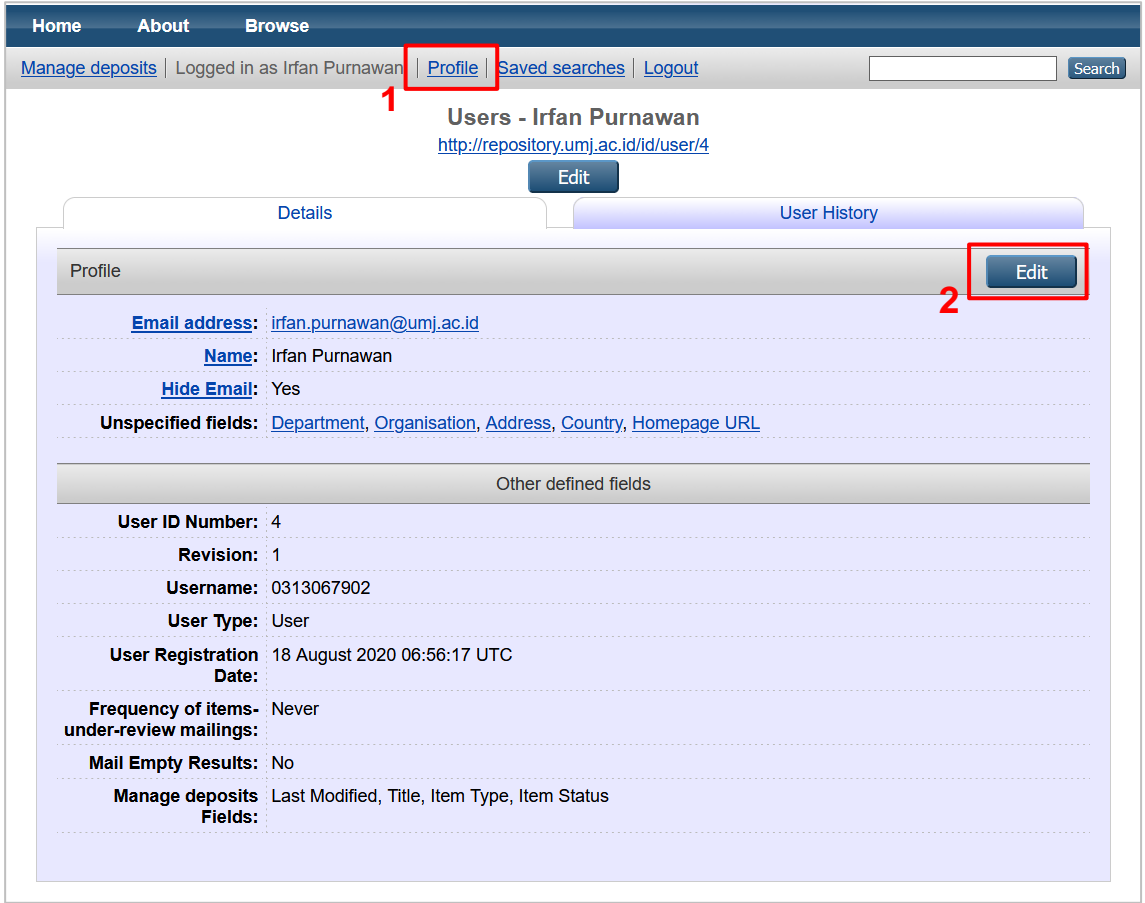

3. Perbaharui data yang kurang/salah, kemudian klik **Save and Return**.

<span id="page-5-0"></span>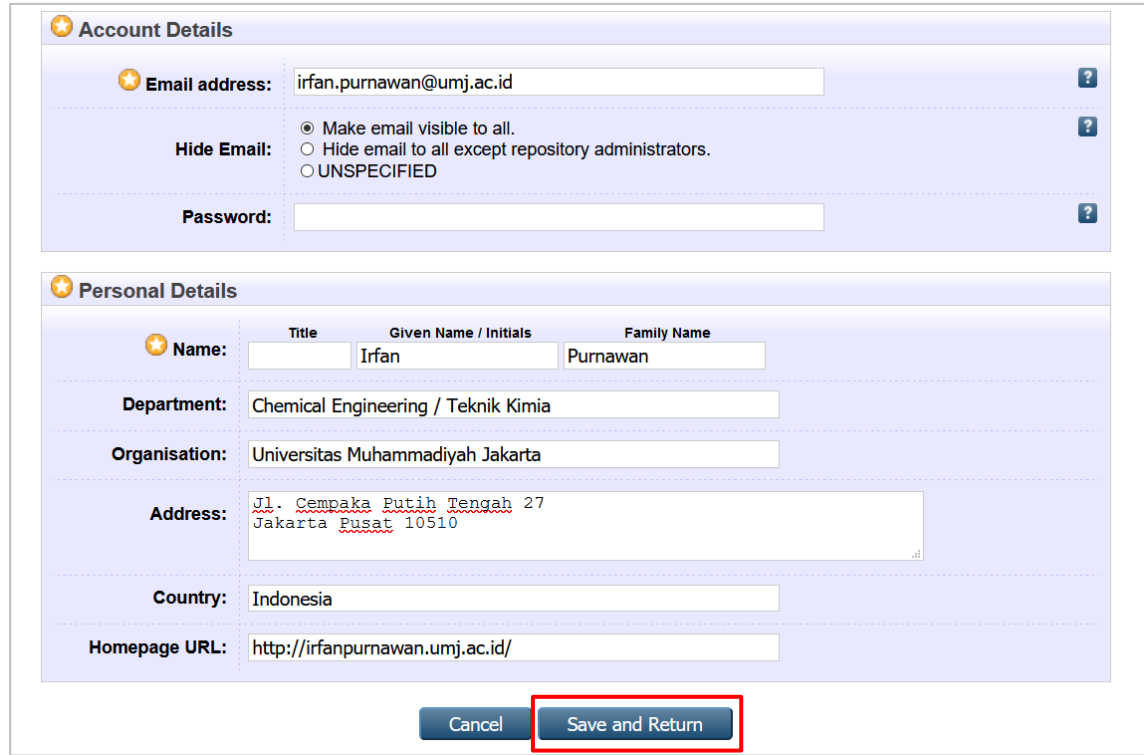

### **C. MENAMBAHKAN DOKUMEN/BERKAS KE REPOSITORY**

Untuk pelaporan BKD, ada 2 jenis berkas lampiran yang akan diunggah, yaitu:

- 1. Berkas yang bersifat **hasil karya Dosen**, seperti: artikel ilmiah, hasil penelitian, buku, monograf, bahan ajar, patent dan lain-lain. Pada isian BKD online, secara umum dibutuhkan untuk isian Bidang B.
- 2. Berkas yang bersifat **administratif**, seperti: presensi mahasiswa, BAP, daftar nilai dan lain-lain. Pada isian BKD online, secara umum dibutuhkan untuk sebagian isian Bidang A.
- **TIPS**: Cobalah untuk mengisi BKD online terlebih dahulu dan catat berkas yang dibutuhkan untuk diunggah ke repository. Tidak semua berkas harus diunggah ke repository. Untuk Bidang C, D, sebagian Bidang A dan B, berkas bisa langsung diunggah di sistem BKD online. Setelah mendata dan menyiapkan semua berkas digital, unggah ke repository bisa dilakukan 1x untuk berkas Bidang A (pengajaran). Bidang B harus diunggah satu per satu karena terkait publikasi, plagiarism dan lain-lain. Sebagai contoh bisa didata seperti berikut:

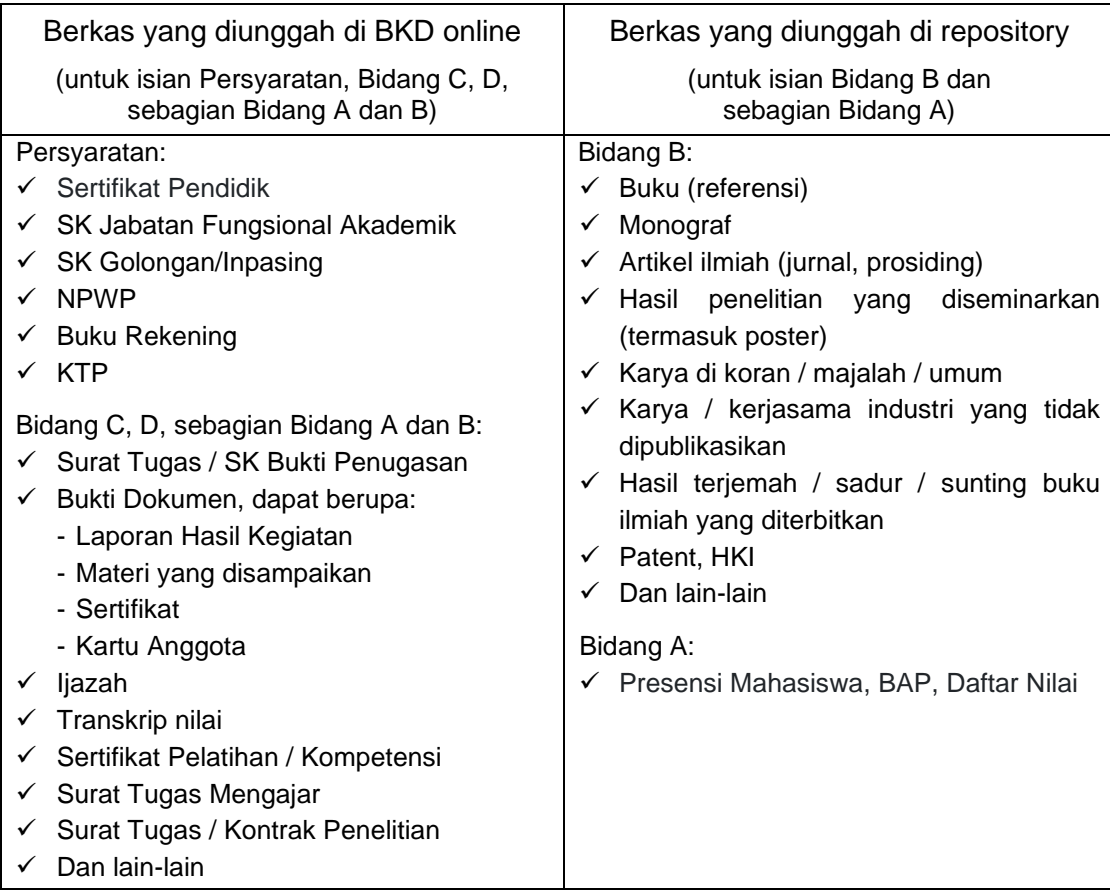

#### **Catatan:**

- **JANGAN** mengunggah karya yang akan dipublikasikan pada jurnal/prosiding untuk menghindari kesamaan (*similarity*) saat pengecekan *plagiarism* oleh jurnal/prosiding tersebut.
- Karya yang **sudah dipublikasikan**, unggah link url saja di repository (tidak perlu unggah file).
- Unggah **HAKI** di repository, **jangan** pilih *Type* **Patent**, pilih *Type* yang sesuai dengan yang di-HAKI-kan. Apakah itu artikel, buku, monograf dsb. Di *flow Details* bisa diberikan Title / judul HAKI, nomor registrasi dimasukkan pada *Identification Number* dan isi info lain yang mendukung.

#### <span id="page-7-0"></span>**C.1. BERKAS HASIL KARYA DOSEN**

- 1. Login ke repository.
- 2. Klik **New Item** untuk mengunggah berkas ke repository.

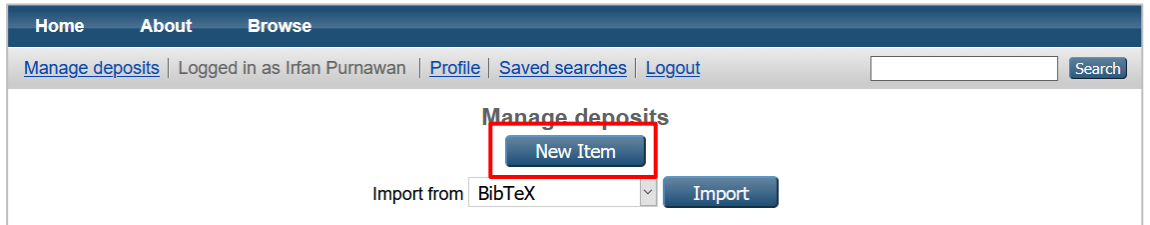

3. Ada 5 tahapan alur (*workflow*) yang harus diikuti untuk mendepositkan file, yaitu *Type*, *Upload*, *Details*, *Subjects* dan *Deposit*.

**Tahap (1)** pilih jenis **Type**. Ada beberapa jenis **Type** yang bisa dipilih sesuai dengan jenis berkas yang akan diunggah, kemudian klik **Next**.

- *Article*: Artikel di jurnal, majalah, surat kabar. Tidak harus artikel *peerreviewed*. Dapat berupa media elektronik saja, seperti jurnal online atau situs berita.
- *Book Section*: Sebuah bab atau bagian dalam sebuah buku.
- *Monograph*: Bisa berupa laporan teknis, laporan proyek, dokumentasi, manual, kertas kerja atau kertas diskusi.
- *Conference or Workshop Item*. Makalah, poster, pidato, ceramah atau presentasi yang diberikan pada konferensi, lokakarya, atau acara lainnya. Jika item konferensi telah diterbitkan dalam jurnal atau buku, sebaiknya gunakan tipe "*Book Section*" atau "*Article*".
- *Book*. Sebuah buku atau volume konferensi.
- *Thesis*. Tesis atau disertasi, termasuk skripsi.
- *Patent*. Paten yang diterbitkan. Jangan memasukkan paten yang belum dipublikasikan.
- *Artefact*. Artefak atau produk karya seniman.
- *Show/Exhibition*. Pameran artis atau berkas situs khusus berbasis performa.
- *Composition*. Komposisi musik.
- *Performance*. Pertunjukan acara musik.
- *Image*. Foto digital atau gambar visual.
- *Video*. Video digital.
- *Audio*. Rekaman suara.
- *Dataset*. Kumpulan data kuantitatif yang dibatasi (misalnya spreadsheet atau file data XML).
- *Experiment*. Data eksperimen dengan analisis menengah dan hasil ringkasan.
- *Teaching Resource*. Catatan kuliah, latihan, makalah ujian atau silabus kursus.
- *Lampiran BKD*. Berkas administratif untuk lampiran BKD (Presensi Mahasiswa, BAP, Daftar Nilai, dan lain-lain).
- *Other*. Hal lain yang tidak tercakup oleh kategori lain.

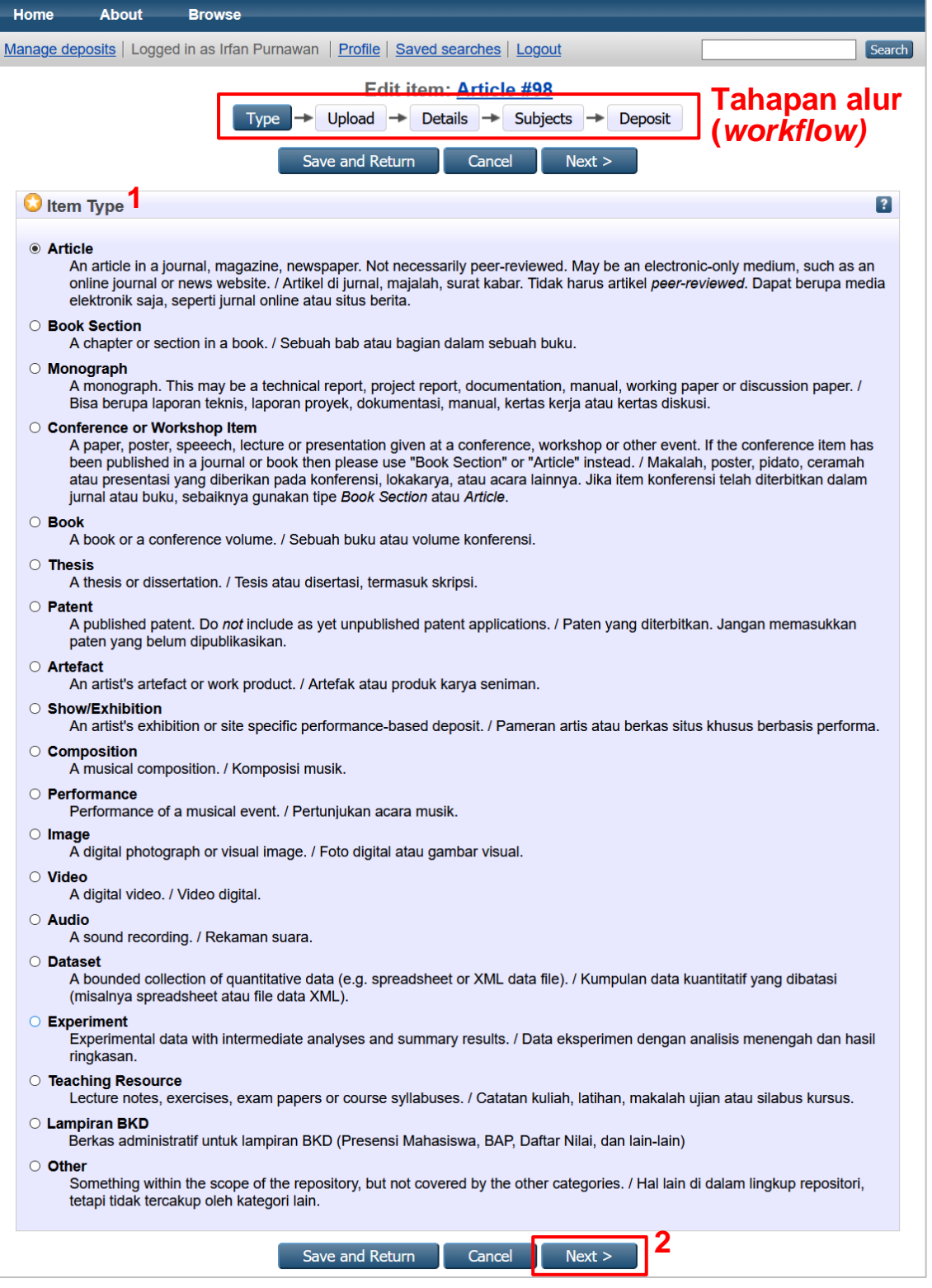

- 4. **Tahap (2) Upload** / unggah **file** atau link **from URL**.
	- Pilih unggah **File**, kemudian pilih **Browse** untuk mencari dan mengunggah file.
	- Klik **Show Option** dan isi opsi yang ada sesuai dengan kondisi artikel
		- ✓ Untuk **Content**, silahkan pilih apakah artikel adalah versi draft, terkirim, diterima, diterbitkan, diperbaharui, material penunjang, presentasi, gambar sampul/cover, metadata tambahan, bibliografi atau lainnya.
		- ✓ Untuk **Language**, disesuaikan dengan bahasa yang digunakan oleh artikel.
	- Kemudian klik **Update Metadata** dan klik **Next**.

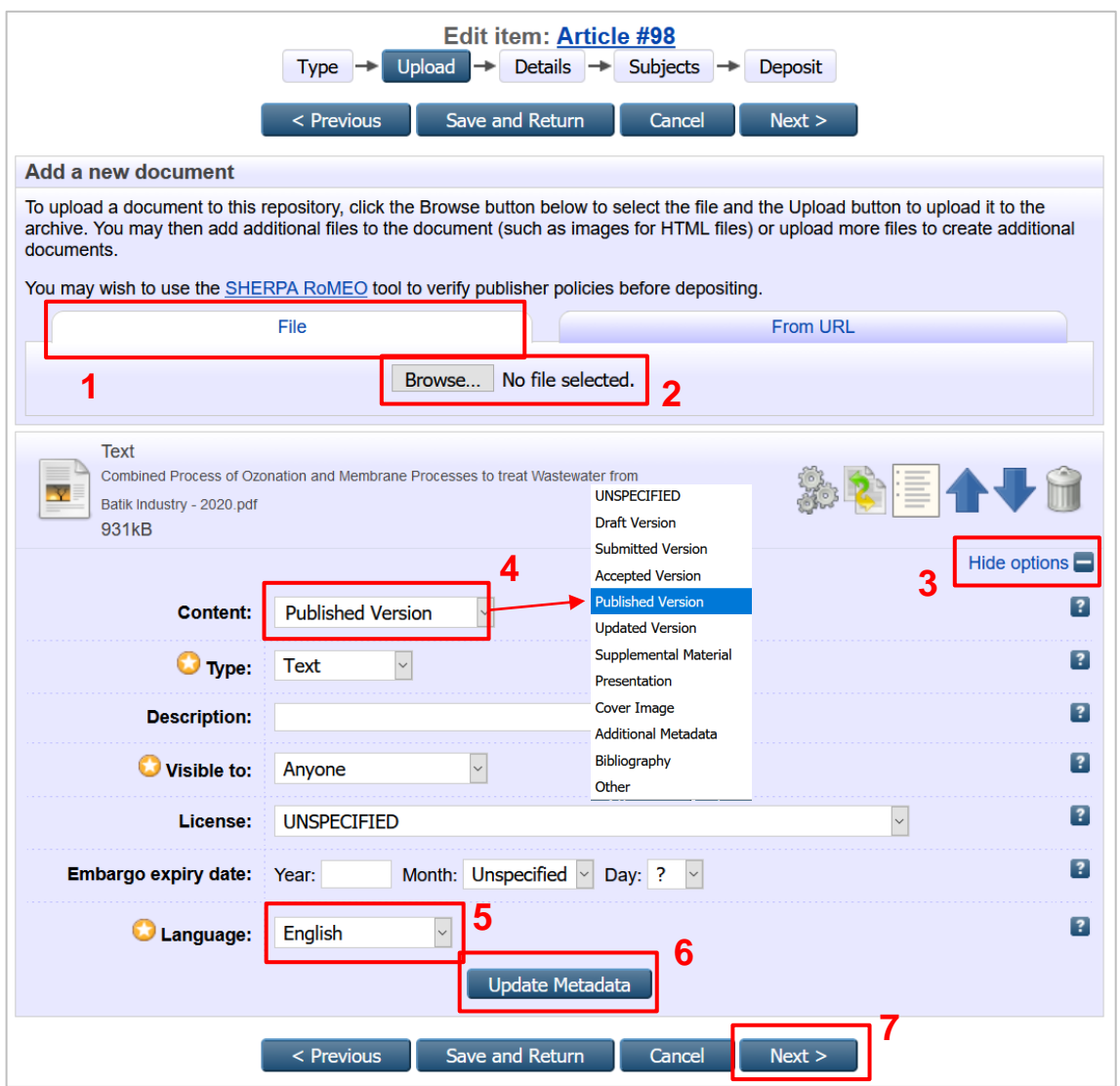

#### **Catatan:**

- Unggah file dilakukan untuk berkas yang tidak akan dipublikasikan pada jurnal/ prosiding atau media online lain, hanya untuk disimpan di perpustakaan UMJ.

Jika artikel/karya sudah diterbitkan oleh penerbit yang bereputasi dan bisa diakses secara *online*, gunakan pilihan unggah **From URL**.

- Pilih unggah **From URL**, salin (*copy*) dan tempel (*paste*) pada kotak **Capture from URL**, kamudian klik **Upload**.
- Klik **Show Option** dan isi opsi yang ada sesuai dengan kondisi artikel
	- ✓ Untuk **Content**, silahkan pilih apakah artikel adalah versi draft, terkirim, diterima, diterbitkan, diperbaharui, material penunjang, presentasi, gambar sampul/cover, metadata tambahan, bibliografi atau lainnya.
	- ✓ Untuk **Language**, disesuaikan dengan bahasa yang digunakan oleh artikel.
- Kemudian klik **Update Metadata** dan klik **Next**.

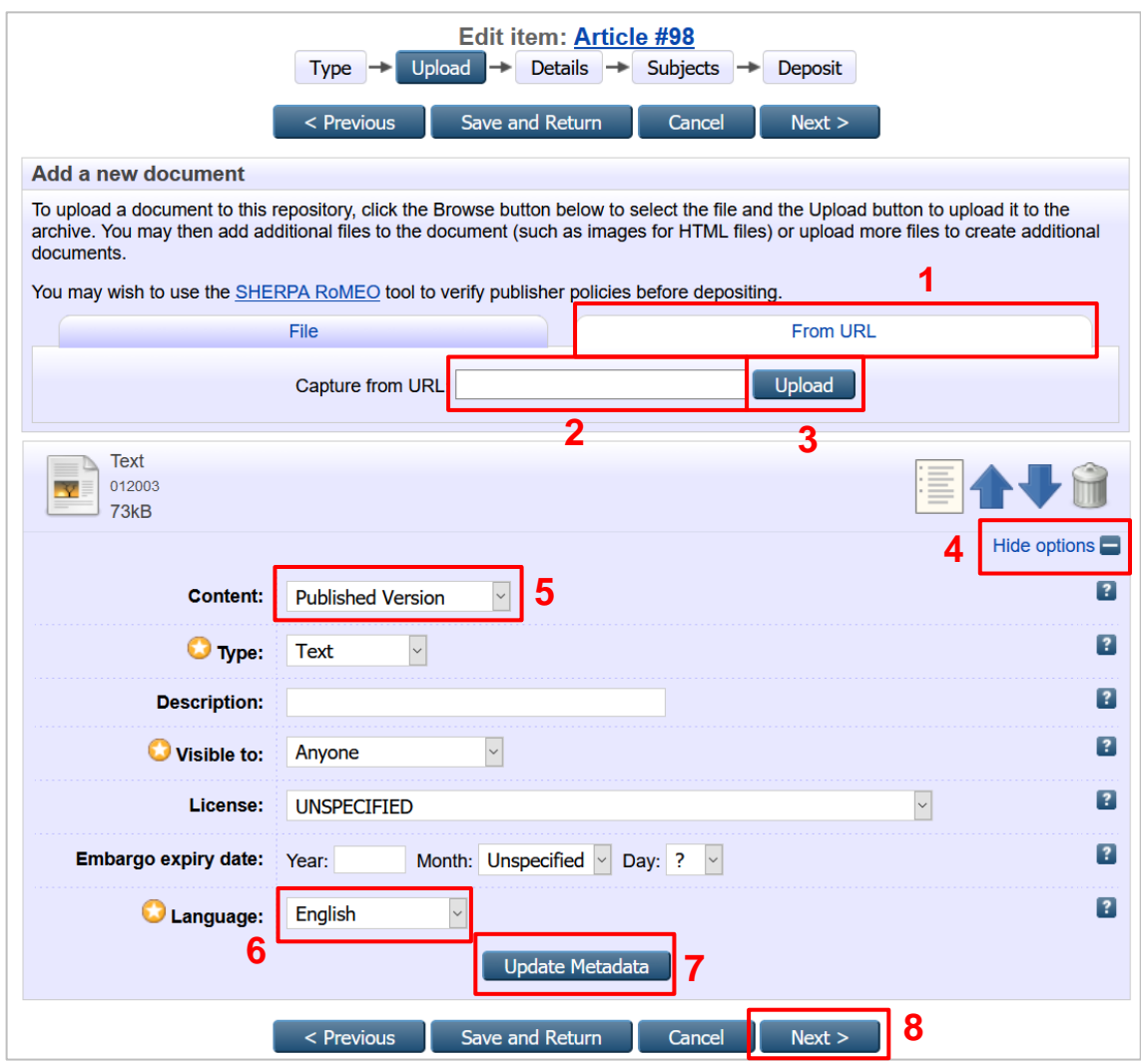

5. **Tahap (3) Details**, input data yang dibutuhkan seperti judul artikel, abstrak, penulis dan lain-lain. Untuk yang bertanda bintang, data wajib diisi. Bagian **Divisions** dihimbau untuk diisi agar dokumen repository UMJ tertata dengan baik, kemudian klik **Next**.

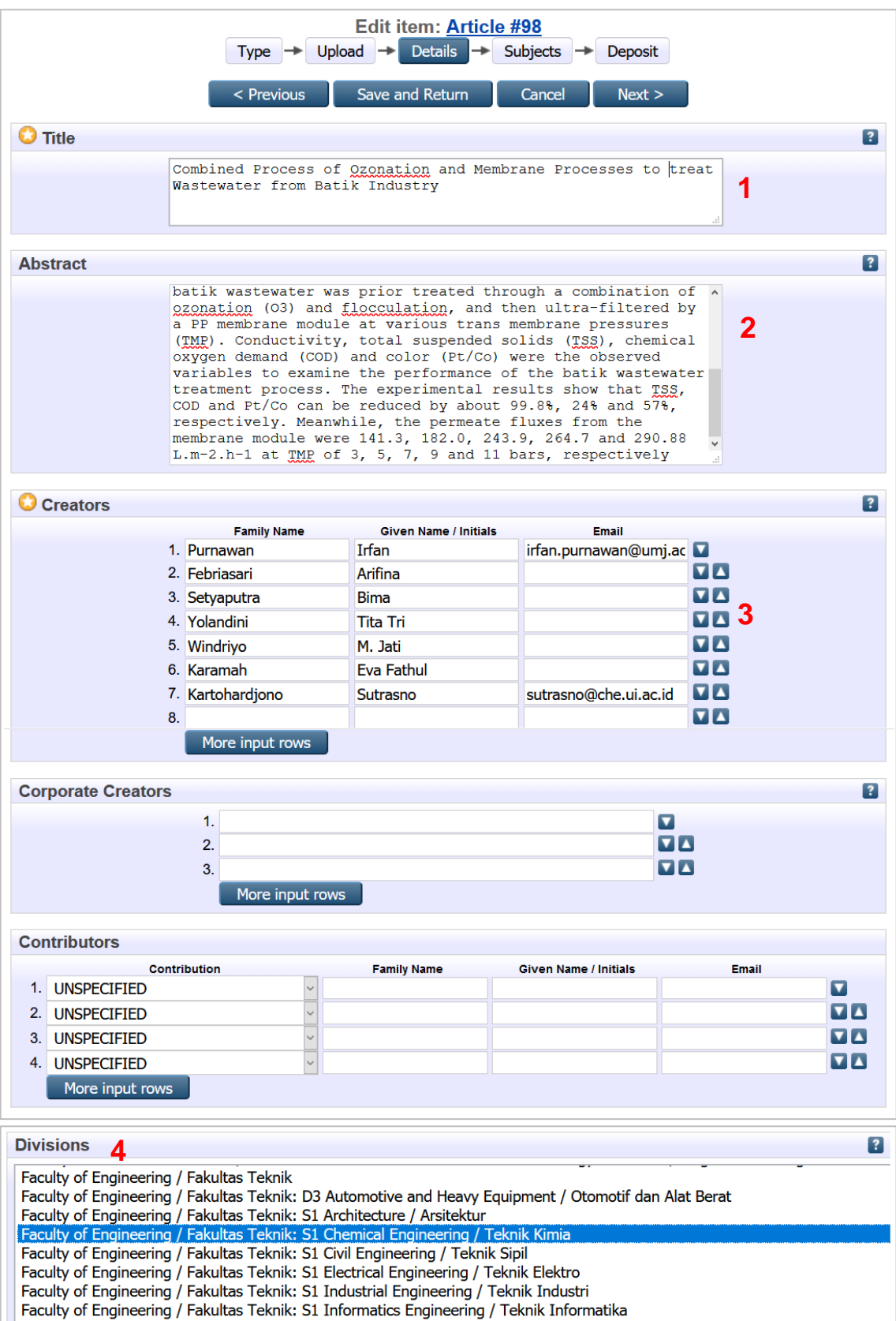

Faculty of Engineering / Fakultas Teknik: S1 Mechanical Engineering / Teknik Mesin

Faculty of Engineering / Fakultas Teknik: S2 Master of Chemical Engineering / Magister Teknik Kimia

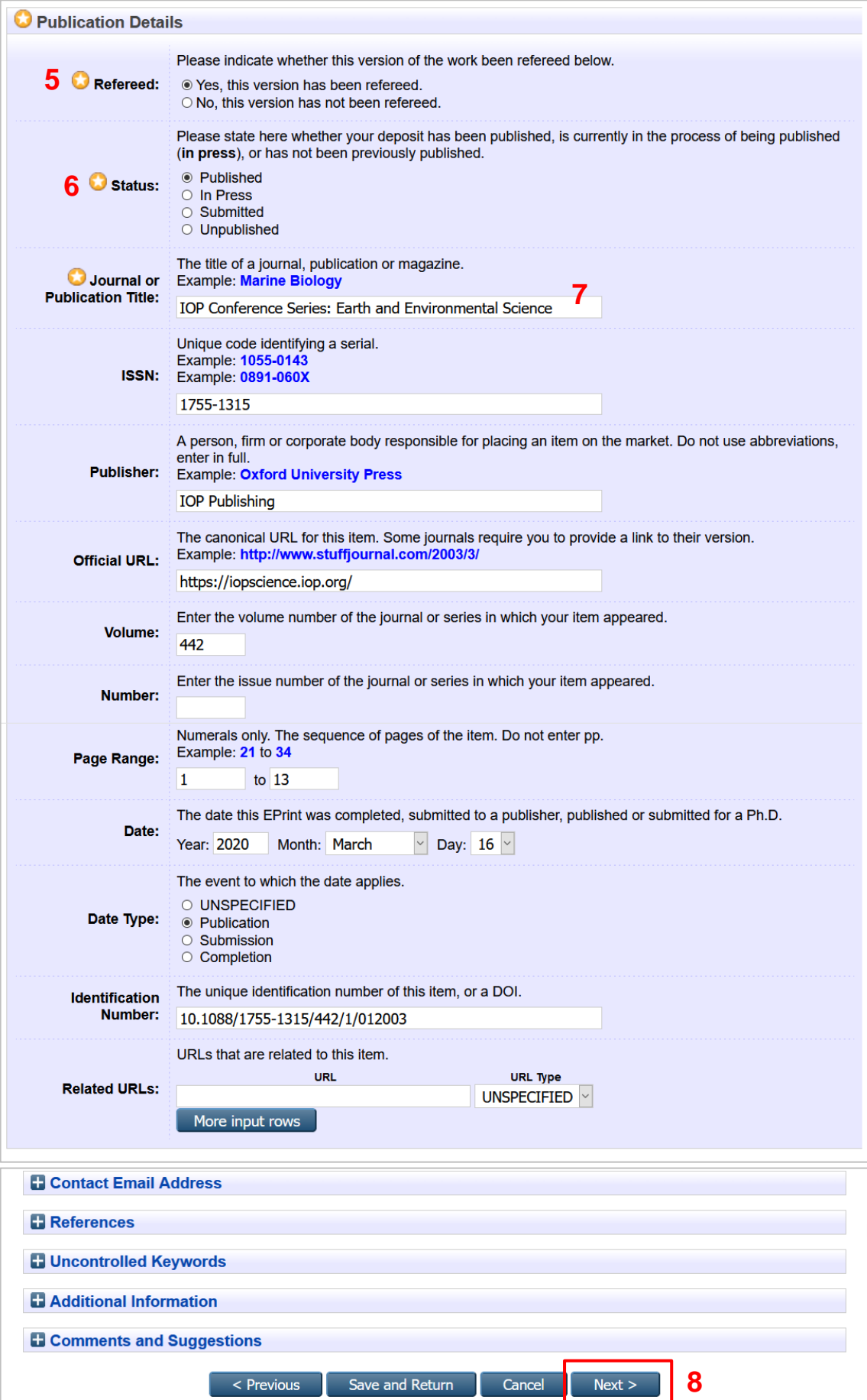

**TIPS:**

Pada saat mengisi data nama, sistem akan mencoba mencari database internal, jika sudah ada data sebelumnya, maka sistem akan memberikan saran dari data yang ada. Pilih data yang sesuai, sistem akan mengisikan nama dan email lengkap berdasarkan isian yang sudah ada.

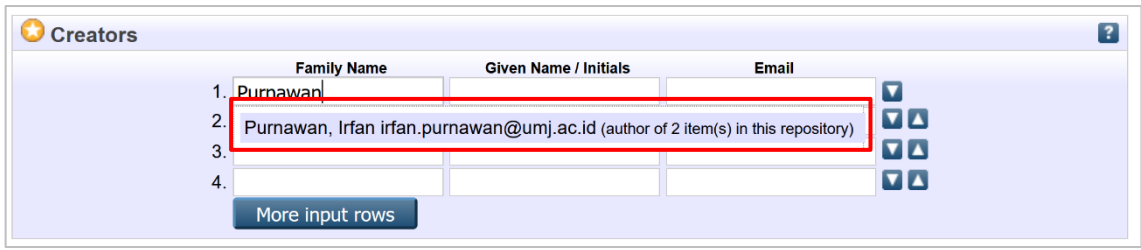

6. **Tahap (4) Subjects**, pilih yang paling sesuai dengan artikel, atau sila dicari di kotak pencarian. Setelah menemukan *subject* yang paling pas, lalu klik **Add** di sebelah kiri *subject* tersebut.

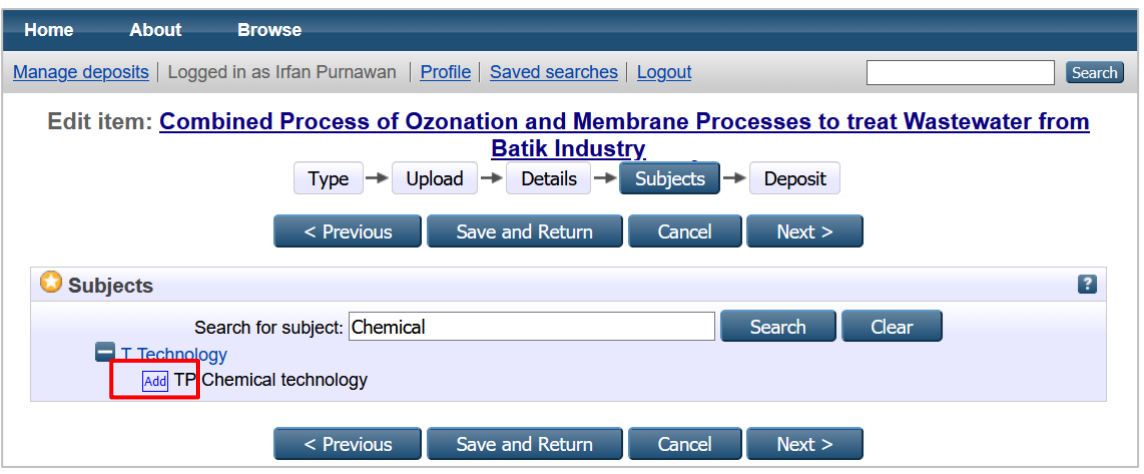

*Subject* pilihan akan bertambah di bagian atas kotak pencarian. Bisa ditambahkan *subject* lain dengan cara yang sama jika diperlukan. Kemudian klik **Next** untuk melanjutkan.

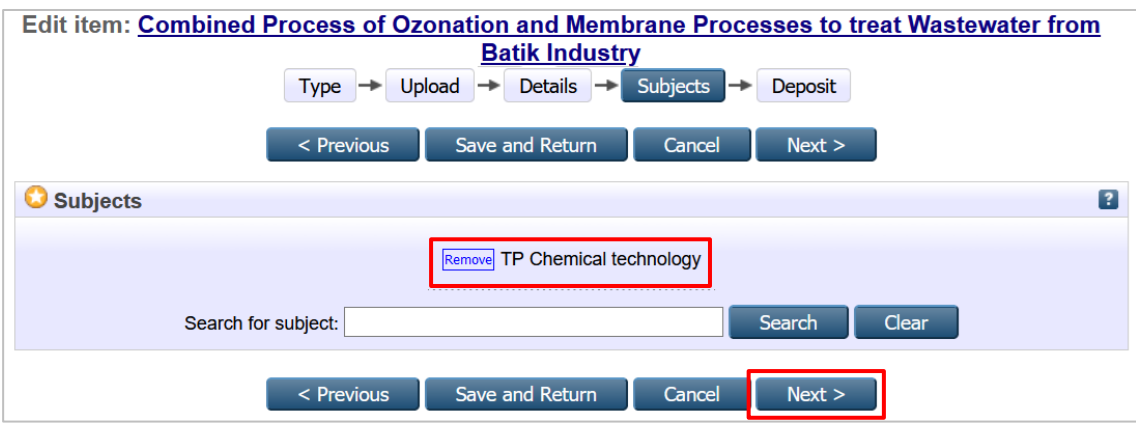

7. **Langkah (5) Deposit**, klik **Deposit Item Now**

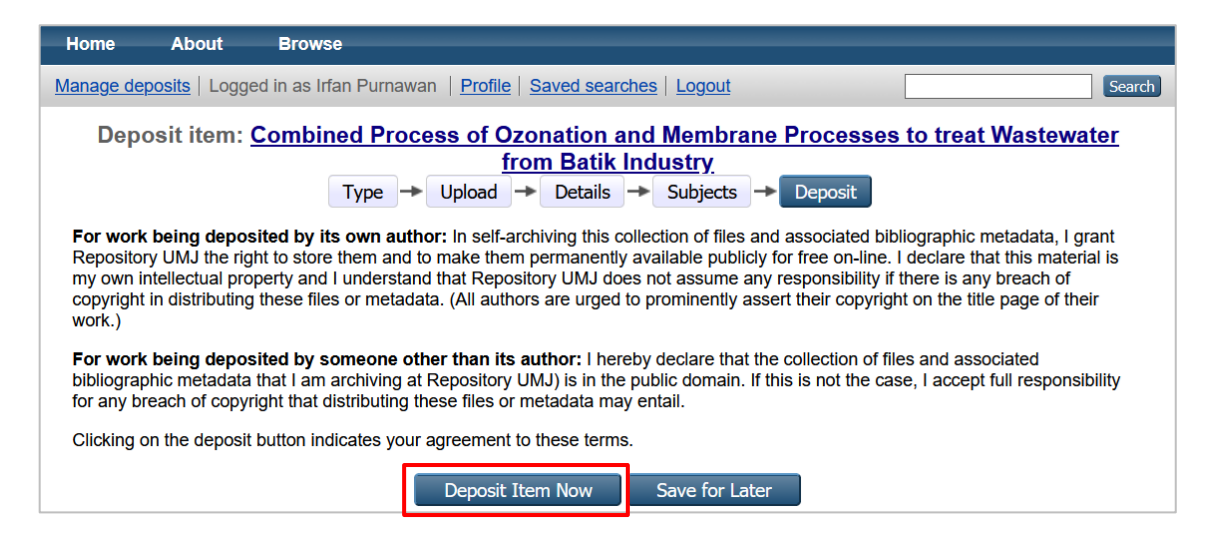

8. Berkas sudah diunggah ke repository. Klik kanan link yang diberi kotak merah, kemudian **Salin alamat link** (google chrome) atau **Copy Link Location** (mozilla firefox). Link setiap file siap untuk ditempel (**paste**) pada laman BKD online LLDikti Wilayah 3, atau disimpan dulu di catatan (notepad, Ms. Word, dll) untuk ditempel kemudian.

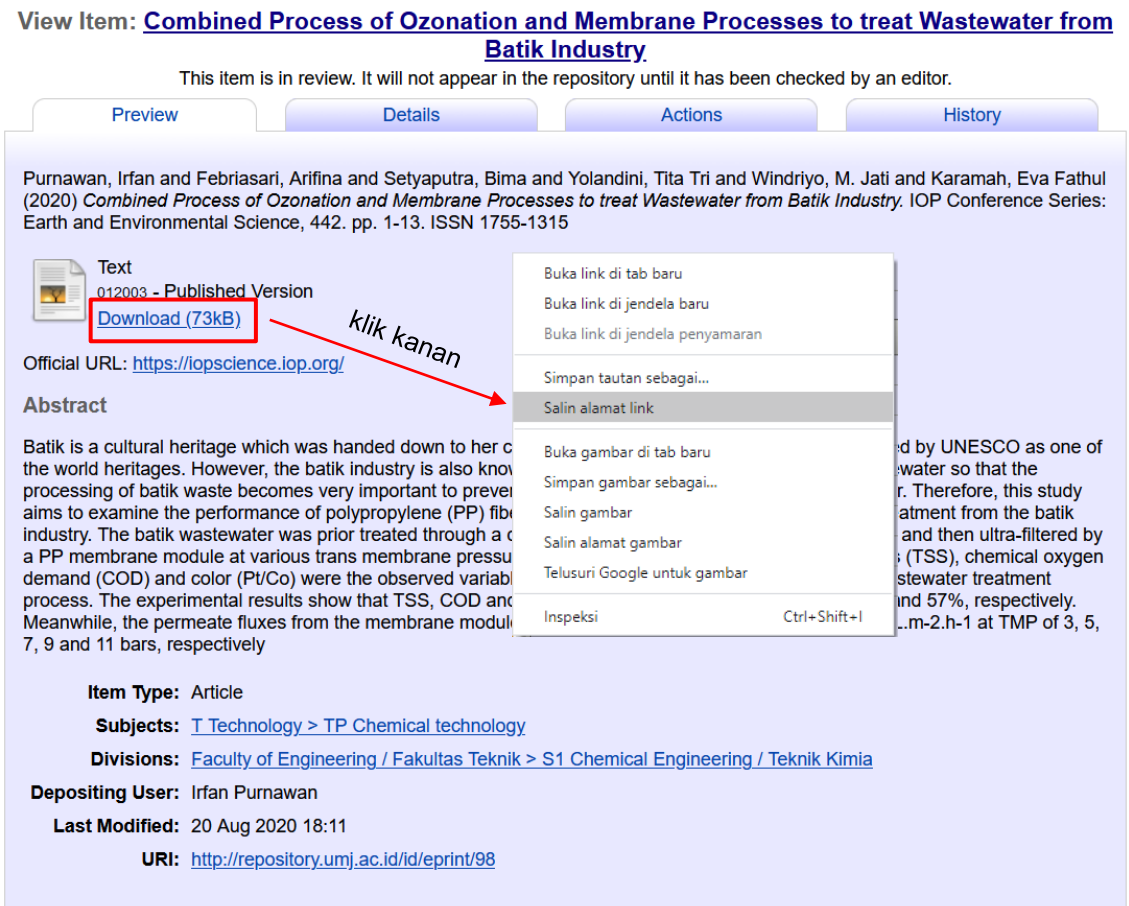

9. Untuk melihat hasil unggah secara detail, klik **Details**.

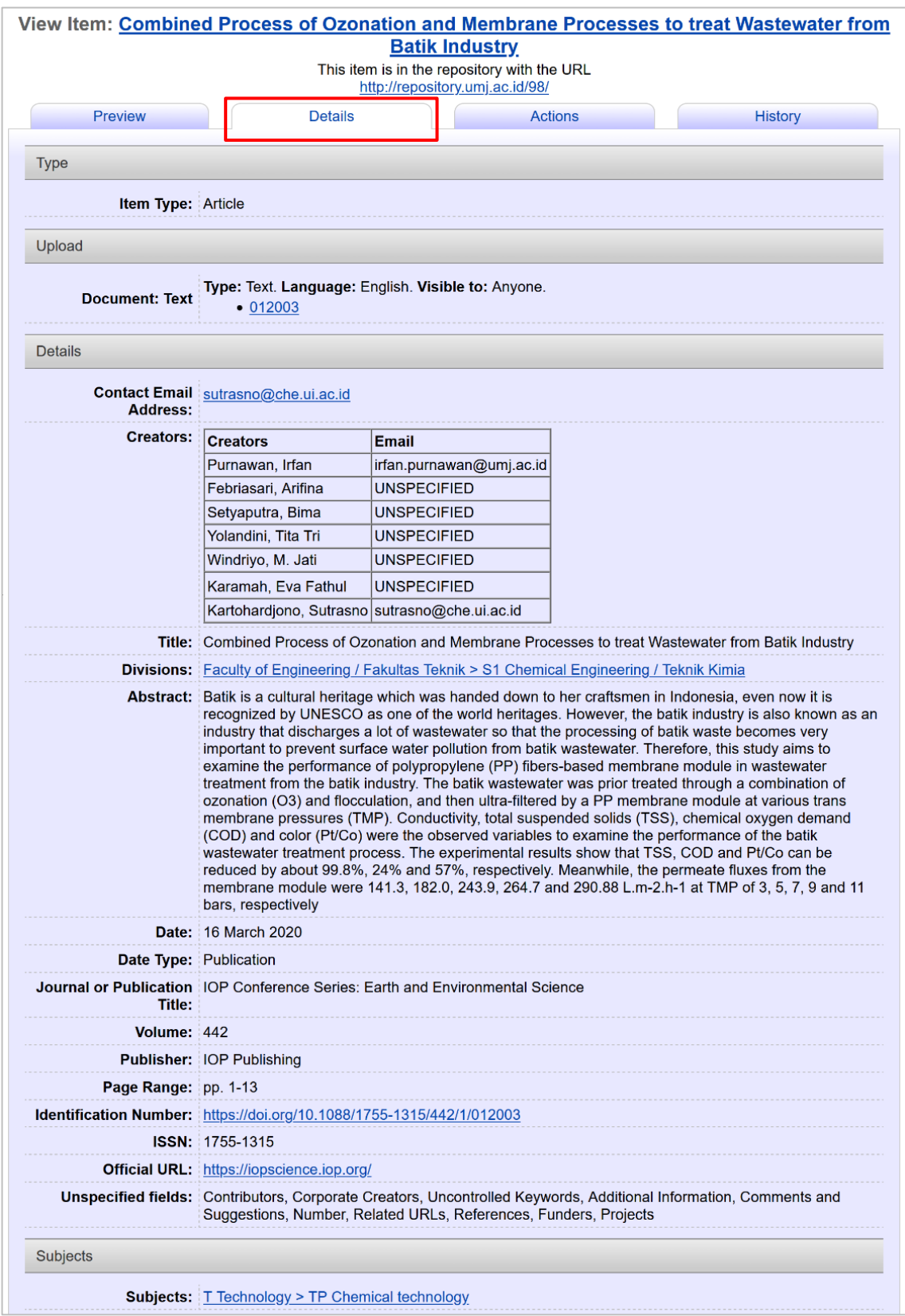

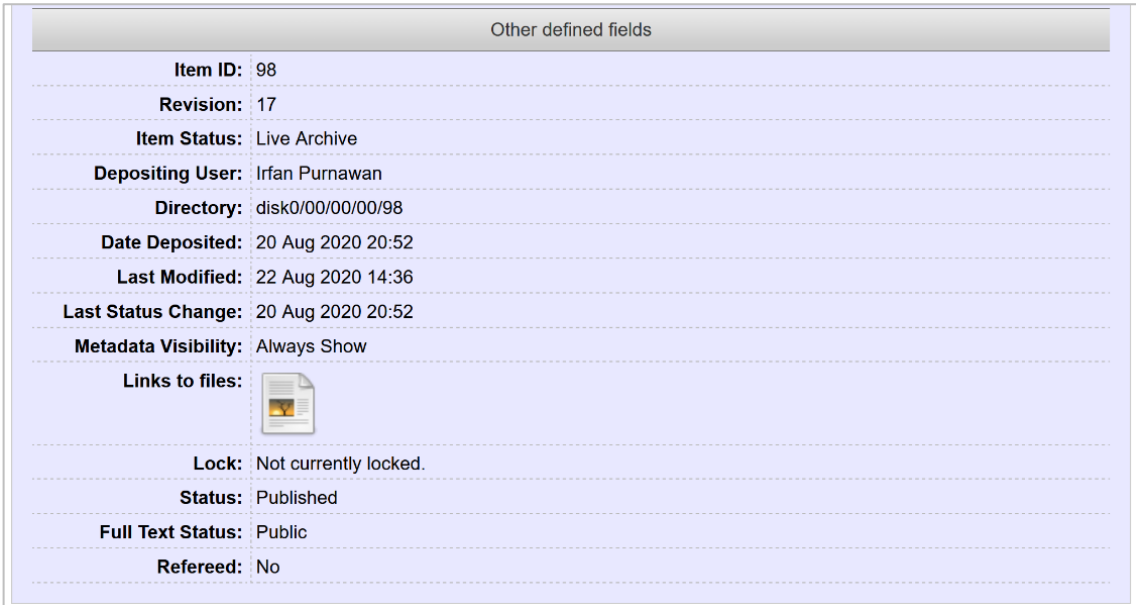

10. Klik **Manage deposite** untuk melihat rekap file hasil unggah dan klik **New Item**  untuk menambahkan item/berkas baru.

<span id="page-16-0"></span>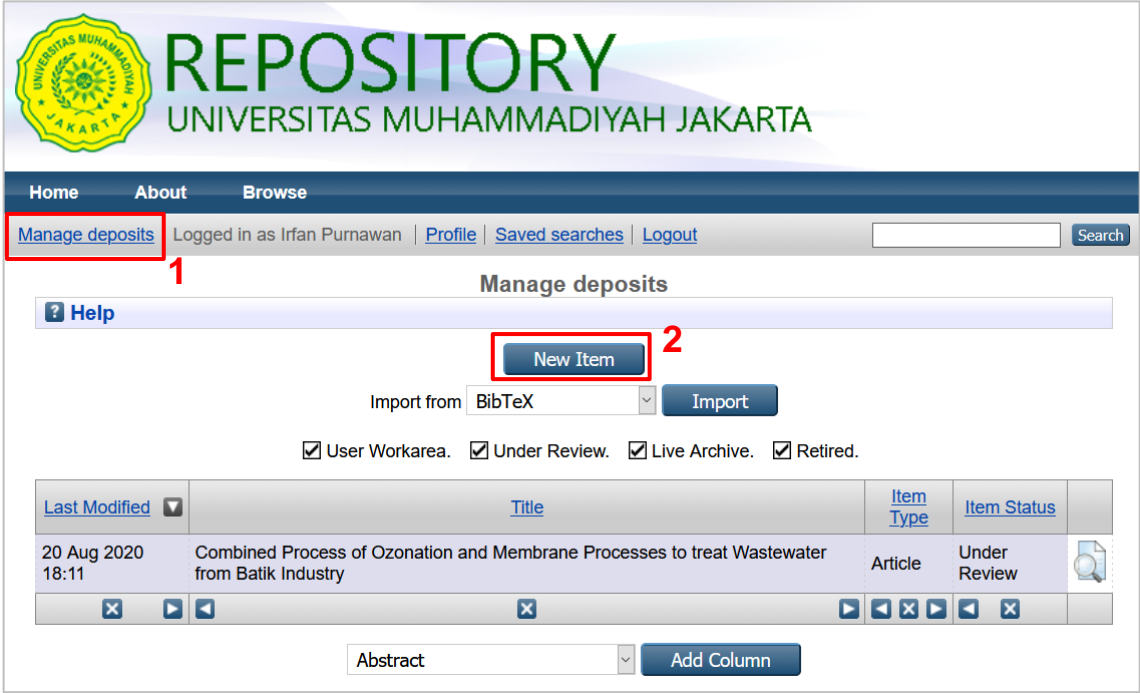

#### **C.2. BERKAS ADMINISTRATIF**

- 1. Login ke repository.
- 2. klik **New Item** untuk mengunggah berkas ke repository.

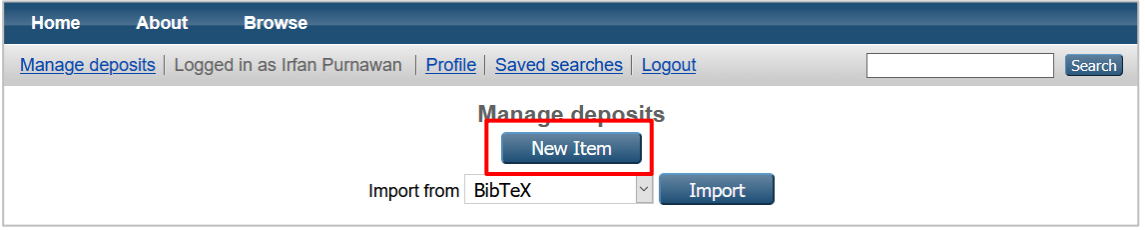

3. Ada 5 tahapan alur (*workflow*) yang harus diikuti untuk mendepositkan file, yaitu *Type*, *Upload*, *Details*, *Subjects*, dan *Deposit*.

Tahap (1) pilih jenis **Type**. Untuk Lampiran BKD, pilih *type* **Lampiran BKD**, kemudian klik **Next**.

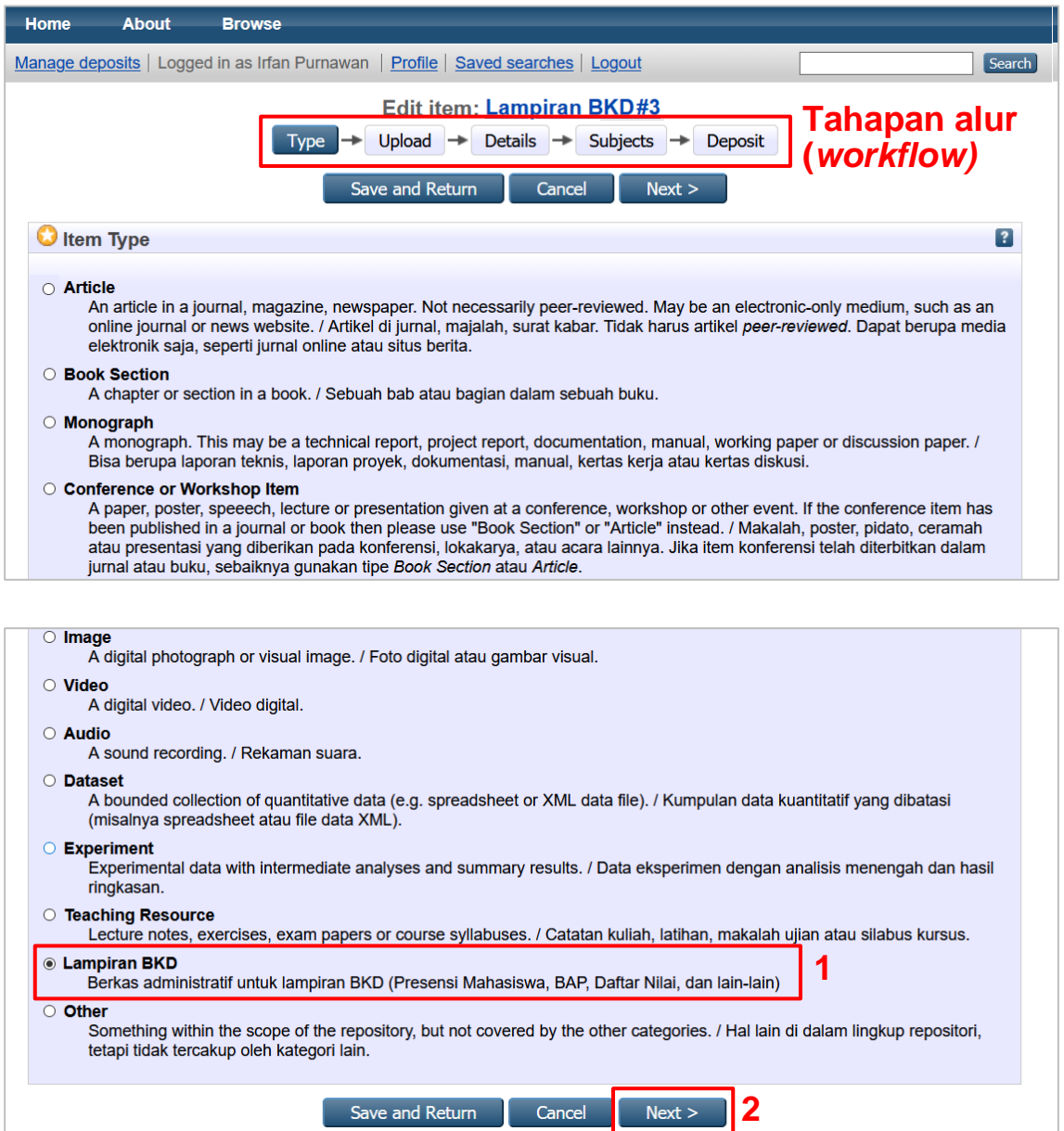

- 4. Tahap (2) **Upload**, unggah file dengan klik **Browse**. Disarankan mengunggah banyak/seluruh file agar tidak mengulang tahap  $(1) \rightarrow (5)$  beberapa kali.
	- Klik **Show Option** dan isi opsi yang ada
		- ✓ Untuk **Content**, bisa dipilih material penunjang (*supplemental material*).
		- ✓ Untuk **Language**, bisa dipilih bahasa Indonesia.
	- Kemudian klik **Update Metadata**
	- Lakukan hal yang sama untuk file lain.

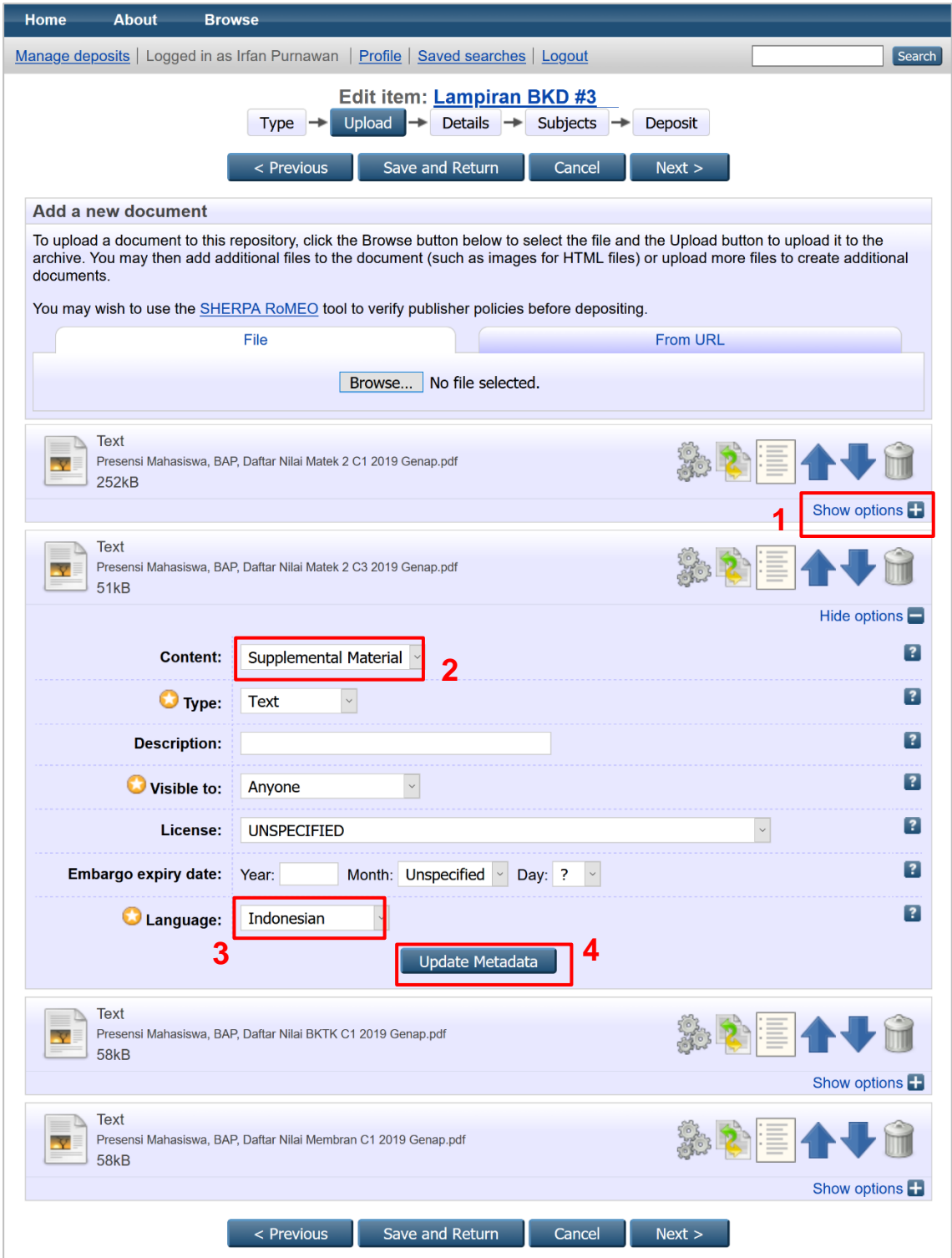

Setelah **Update Metadata** untuk semua file selesai, klik **Next.**

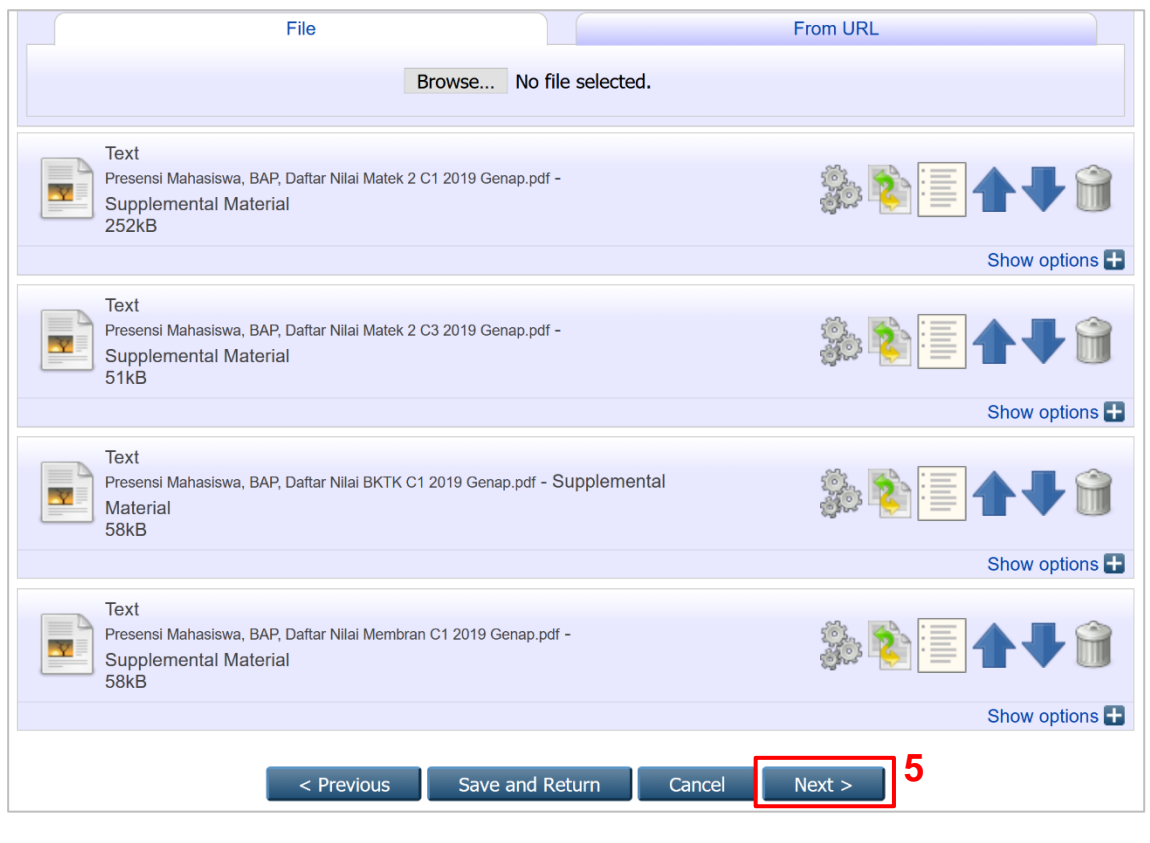

5. Tahap (3) **Details**, isi data yang dibutuhkan. Untuk yang bertanda bintang, data wajib diisi. Pada bagian **Divisions** dihimbau untuk diisi sebagai identitas pengunggah dan agar dokumen repository UMJ tertata dengan baik.

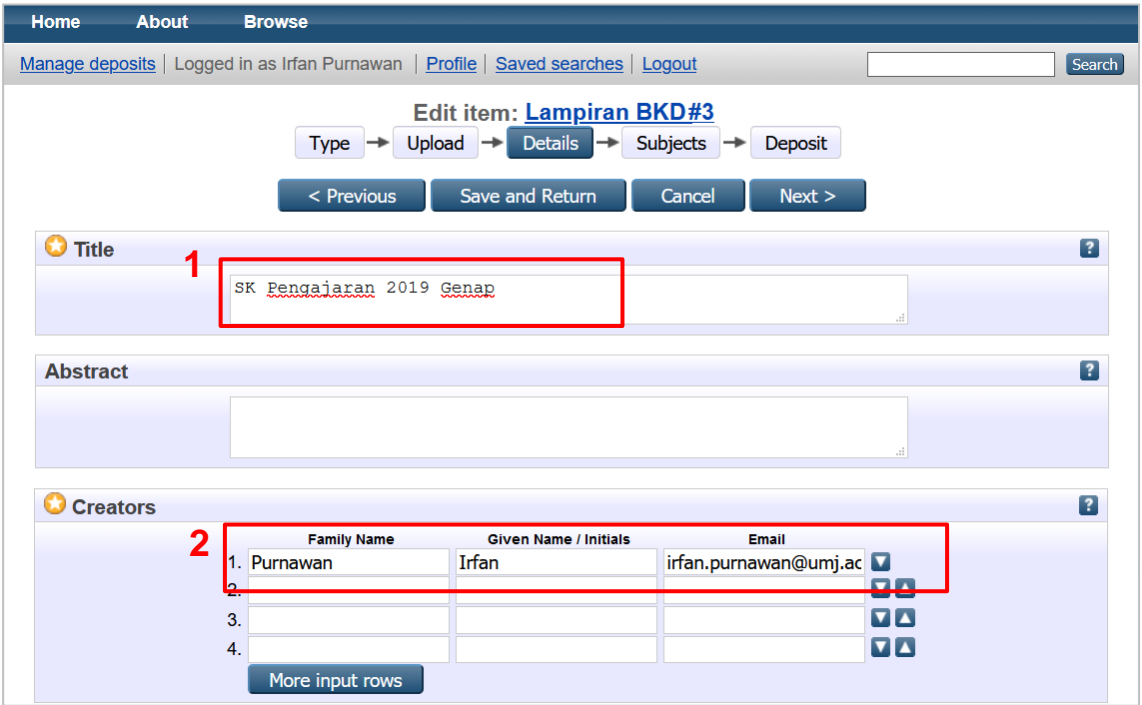

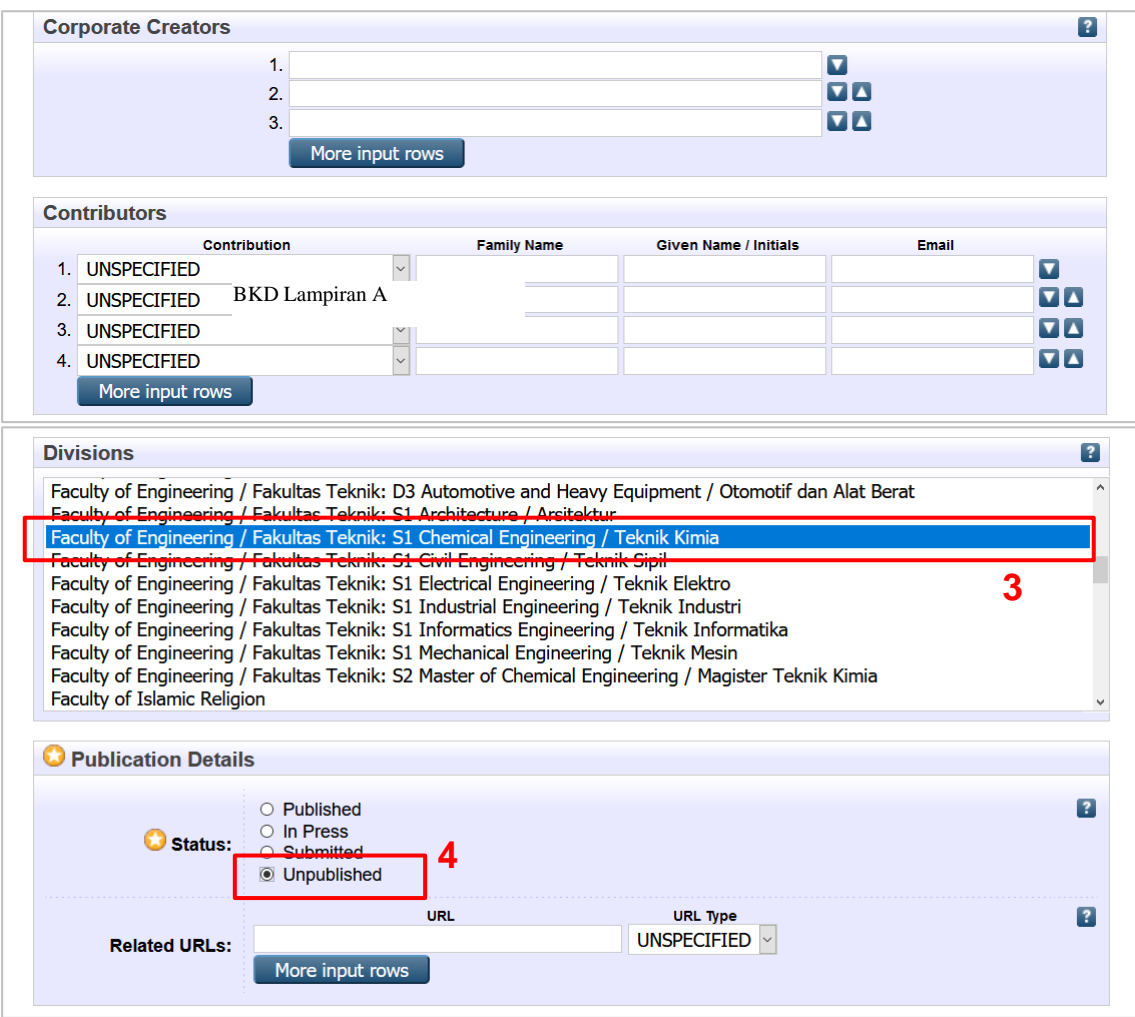

Data yang lain, boleh diisi sesuai dengan data real berkas sebagai informasi pendukung/penguat, boleh juga dikosongkan, kemudian klik **Next**.

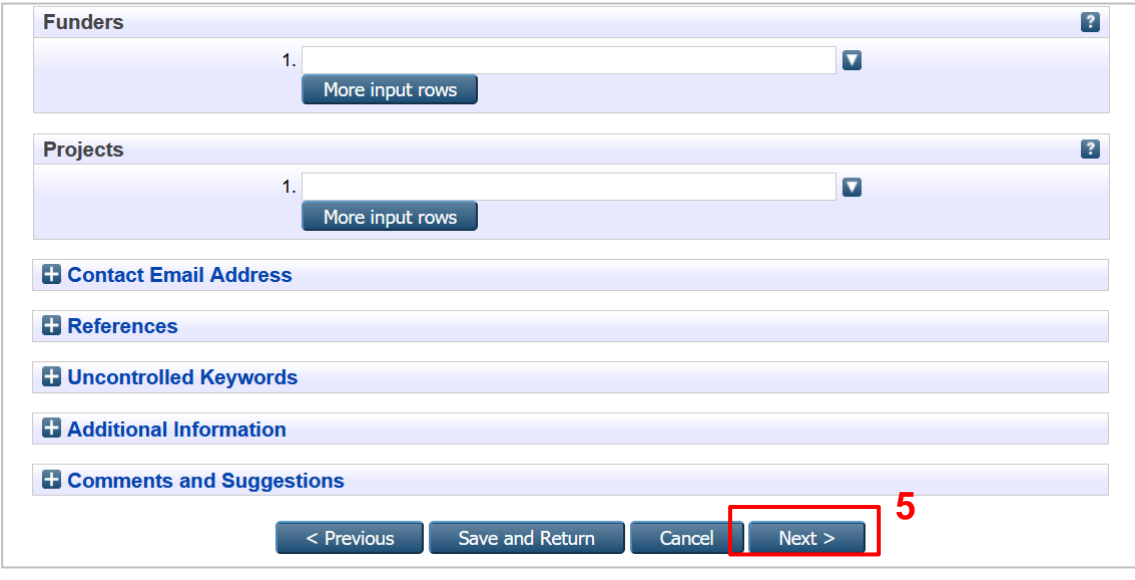

**TIPS:**

Pada saat mengisi data nama, sistem akan mencoba mencari database internal, jika sudah ada data sebelumnya, maka sistem akan memberikan saran dari data yang ada. Pilih data yang sesuai, sistem akan mengisikan nama dan email lengkap berdasarkan isian yang sudah ada.

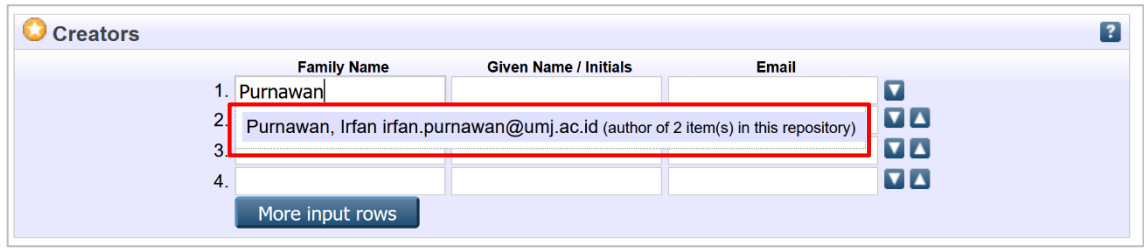

6. Tahap (4) **Subjects**, pilih **Z Bibliography. Library Science. Information Resources**, lalu pilih **ZA Information resources** kemudian klik **Add** di sebelah kiri **ZA4450 Databases**.

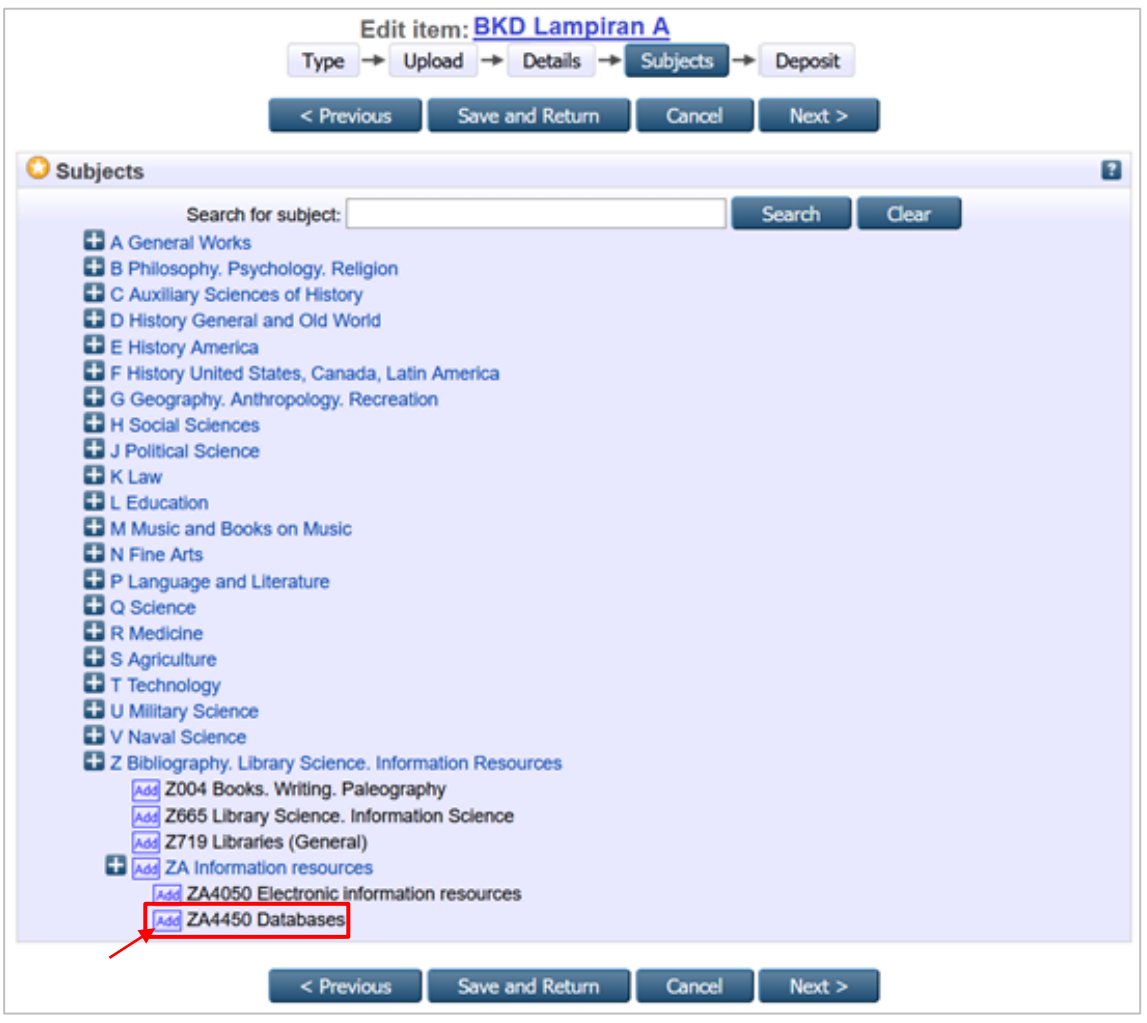

**ZA4450 Databases** akan tampak di bagian atas kotak pencarian, kemudian klik **Next**.

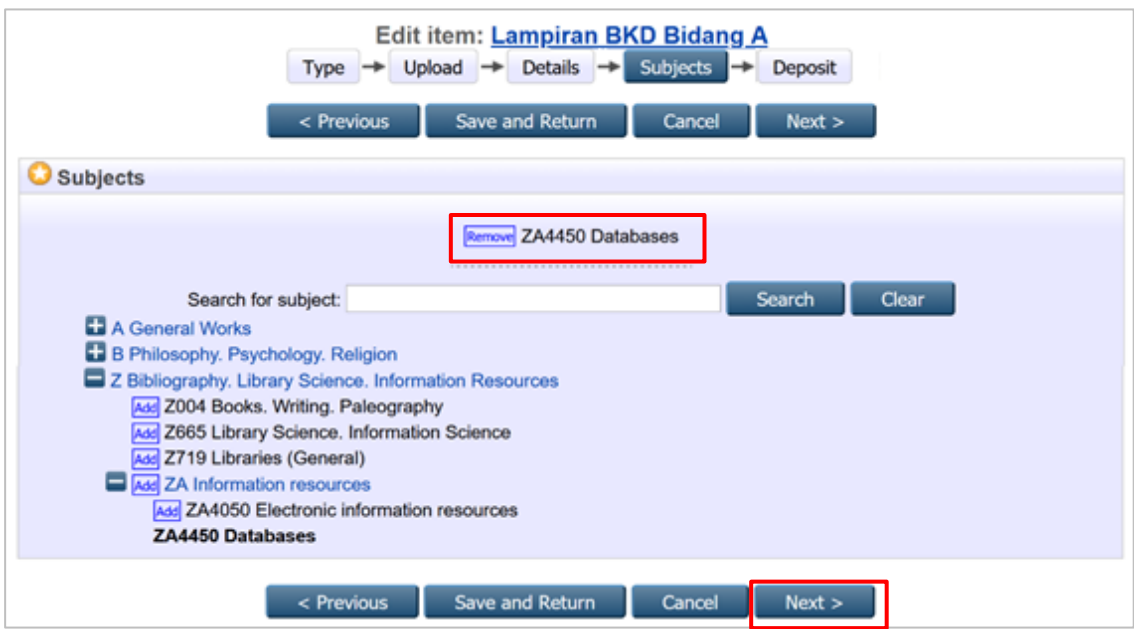

# 7. Tahap (5) **Deposit**, klik **Deposit Item Now**.

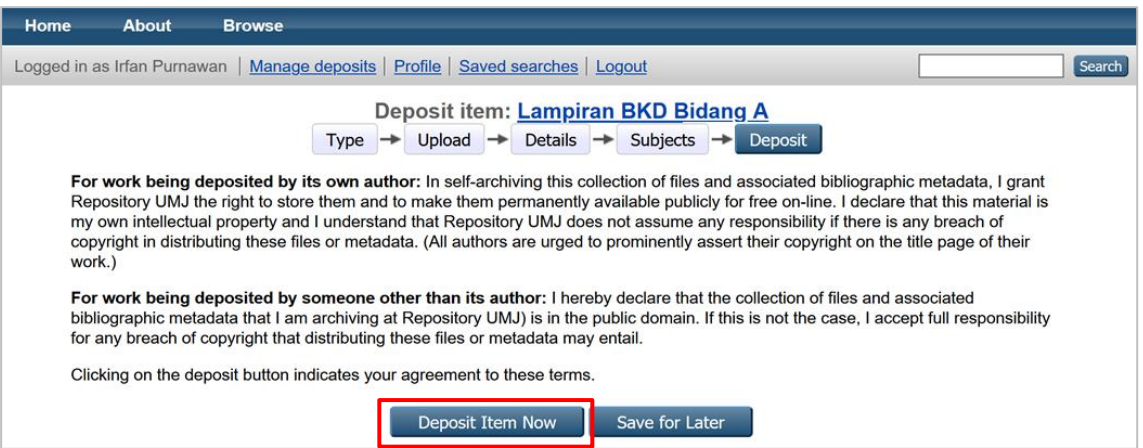

8. File sudah terunggah ke repository. Klik kanan link yang diberi kotak merah, kemudian **Salin alamat link** (google chrome) atau **Copy Link Location** (mozilla firefox). Link setiap file siap untuk ditempel (**paste**) pada laman BKD online LLDikti Wilayah 3, atau disimpan dulu di catatan (notepad, Ms. Word, dll) untuk ditempel kemudian.

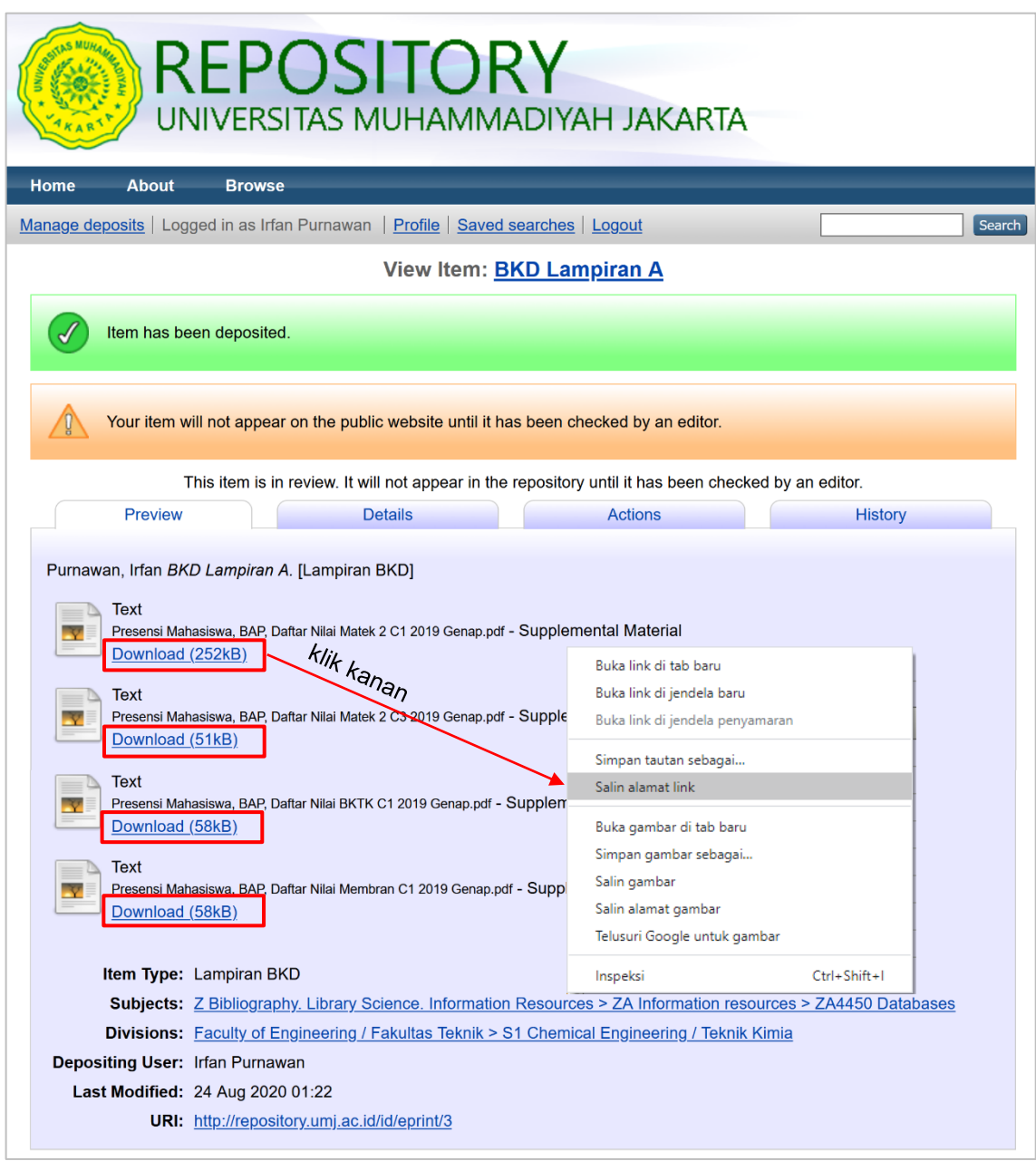

#### **Catatan:**

Ungah kumpulan file dalam 1 kelompok (contoh: Bidang A) agar memudahkan koleksi dan tidak mengulang tahapan unggah berkali-kali seperti jika dilakukan untuk tiap file.

9. Untuk melihat hasil unggah secara detail, klik **Details**.

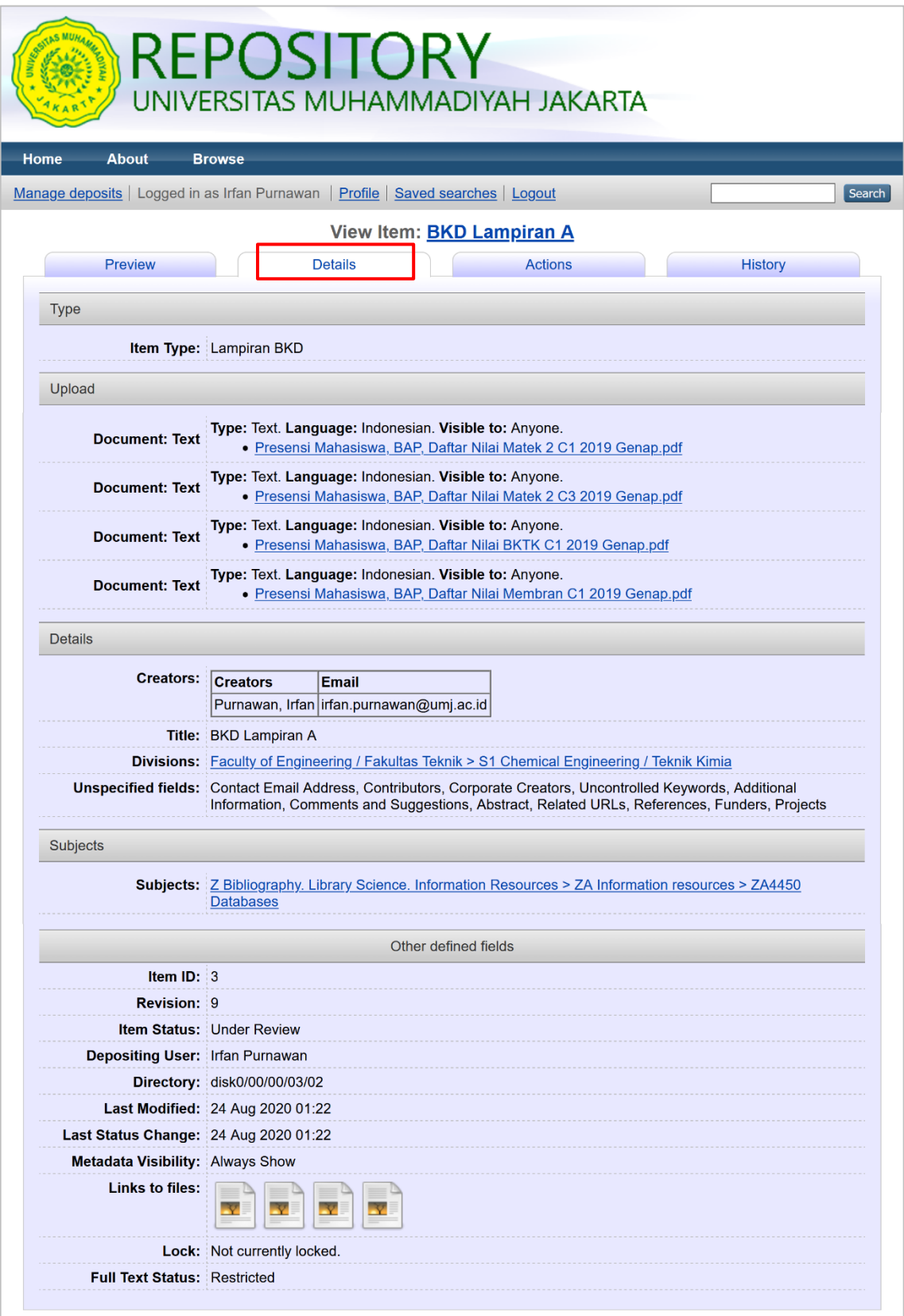

10.Klik **Manage deposite** untuk melihat rekap file hasil unggah dan klik **New Item**  untuk menambahkan item/berkas baru.

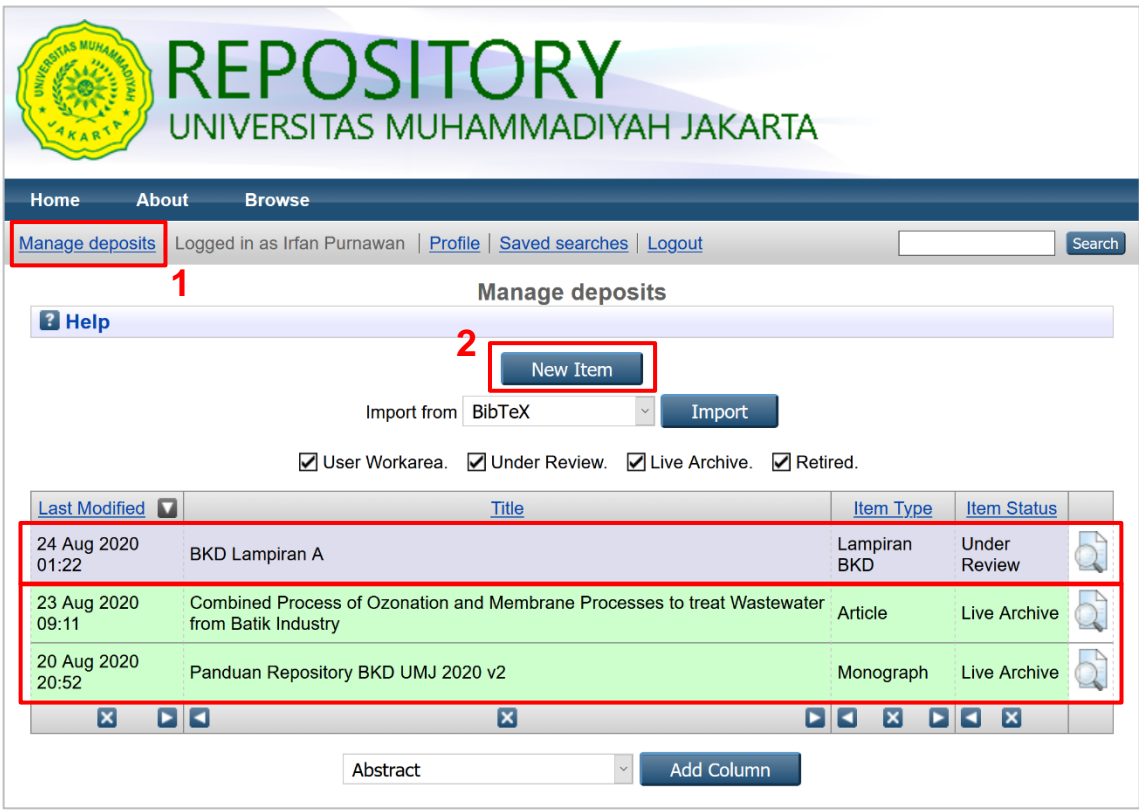

- Under Review : masih direview oleh editor repository UMJ
- Live Archive : sudah diverifikasi oleh editor repository UMJ dan bisa diakses *online*.

**~ SELESAI ~**